# **Руководство RADIO AdsMan Pro 2**

**© 2023 Радиософт**

# Содержание

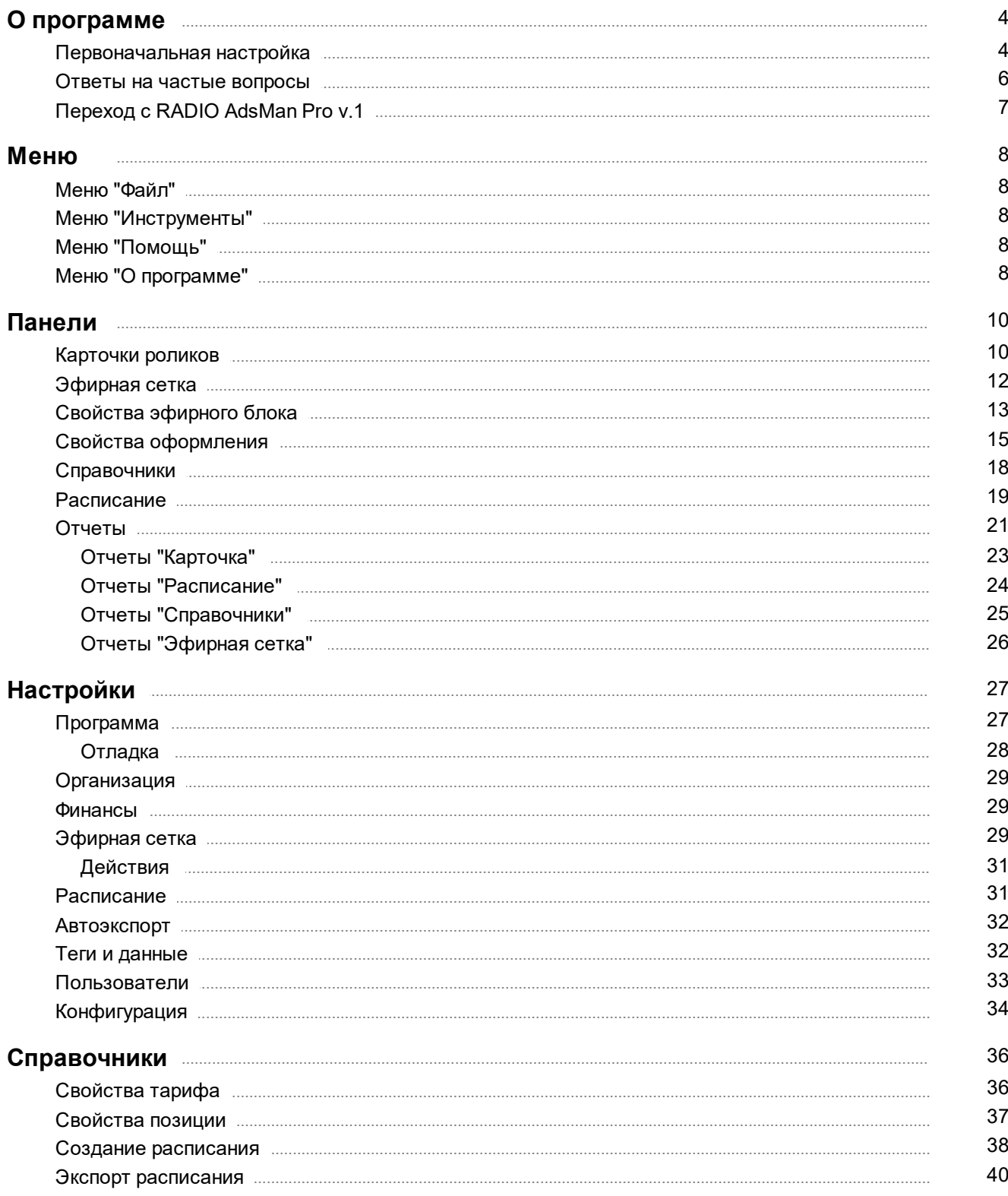

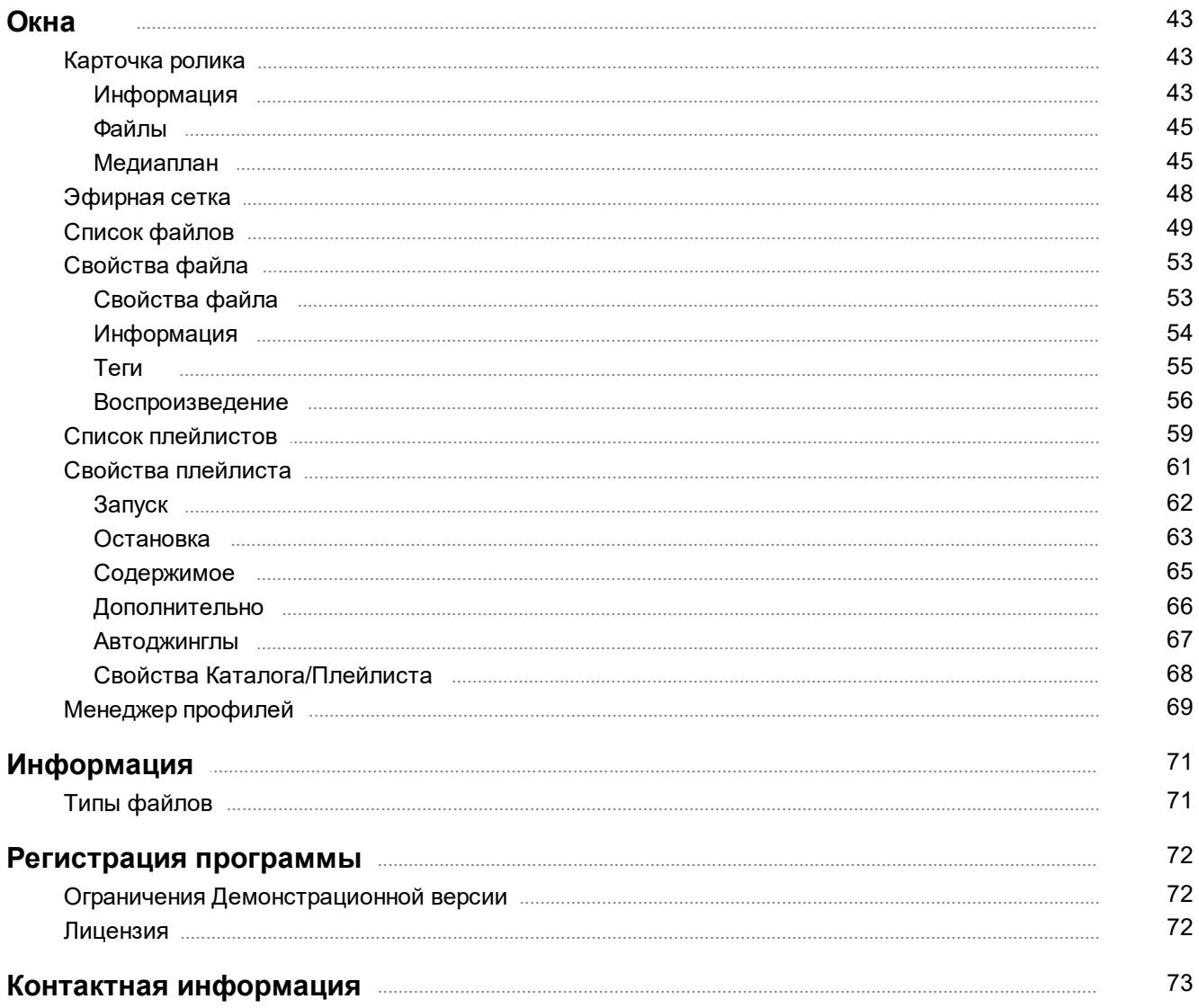

# **О программе**

### **Руководство пользователя RADIO AdsMan Pro. v.2**

<span id="page-3-0"></span>**RADIO AdsMan Pro** - программа для автоматизированного составления рекламного расписания из имеющейся базы роликов с последующим экспортом плейлистов или печатью отчетов.

### **Основные функции:**

- · база карточек роликов с индивидуальными характеристиками
- · автоматическое составление расписания из имеющихся роликов
- · персональные настройки для каждого эфирного блока
- · возможность копирования и использования групповых настроек для блоков
- · встроенный генератор отчетов с возможностью редактирования форм отчета
- · возможность использования нескольких файлов или плейлистов для каждого ролика
- · возможность чередования файлов роликов в расписании
- · использование "Дикторского текста" вместо файлов
- · графическая эфирная сетка для заполнения Медиаплана с указанием свободного времени эфирных блоков
- · учет заказчиков, менеджеров, рекламодателей
- · разделы, группы и рекламные места роликов, позволяющие вести базу для нескольких станций в одной конфигурации
- · тарифные планы и автоматический расчет стоимости проката ролика
- · встроенное прослушивание файлов
- · мини-база файлов для хранения персональных настроек звучания файлов
- · возможность экспорта готовых плейлистов в различных форматах
- · шаблоны автоэкспорта, автоматическая генерация и экспорт расписания
- · полная совместимость с RADIO Player Pro.

### <span id="page-3-1"></span>**Первоначальная настройка**

Последующие рекомендации предназначены для первоначальной настройки программы. Ознакомьтесь с рекомендациями, если Вы впервые используете программу.

Для начала работы предлагаем вам выполнить ряд шагов.

### **Шаг №1: Создание эфирной сетки**

В разделе "Эфирная сетка" нажмите кнопку "Настройка сетки" и введите требуемые времена начала блоков.

Необходимо ввести все возможные времена начала рекламных блоков в течение недели. Для упрощения можно воспользоваться мастером заполнения, который поможет заполнить сетку с учетом временных интервалов.

### **Шаг №2: Справочники**

Справочники предназначены для хранения свойств, назначаемых на карточки роликов, для хранения шаблонов сеток, расписания и автоэкспорта.

Перед началом работы рекомендуется создать необходимые поля в справочниках.

### **Шаг №3: Создание роликов**

Для формирования расписания необходимо создать карточки роликов.

Каждая карточка содержит индивидуальные свойства ролика (значения из справочников), список файлов и медиаплан.

Для создания нажмите кнопку "Добавить" и соответствующим образом заполните карточку ролика.

В процессе создания расписания AdsMan анализирует медиаплан и на основе времени и приоритета формирует готовое расписание.

### **Шаг №4: Создание расписания**

Для создания расписания откройте закладку Расписание и нажмите кнопку "Создать новое расписание".

В окне создания расписания требуется выбрать параметры расписания и нажать кнопку OK. Созданное расписание (при наличии роликов на указанный период) будет добавлено в список готовых расписаний.

Его можно открыть и при необходимости внести в него изменения.

Внесенные таким образом изменения не будут отображаться в медиаплане участвующих в нем роликов, поэтому если пересоздать расписание, все изменения будут утрачены.

Рекомендуется вносить изменения в медиаплан роликов еще до генерации расписания, чтобы при необходимости пересоздать расписания изменения не терялись.

Для удобства создания расписаний с разными параметрами можно создать шаблоны расписаний в разделе "Справочники" и пользоваться шаблонами.

### **Шаг №5: Экспорт расписания**

В AdsMan поддерживается экспорт готовых плейлистов определенного формата, которые могут быть импортированы в эфирную программу.

Для быстрого экспорта расписаний с разными параметрами можно создать шаблоны Экспорта расписаний в разделе "Справочники" и пользоваться шаблонами.

Можно воспользоваться функцией Автоэкспорт. В этом случае будет создано расписание и оно сразу будет экспортировано с учетом выбранного шаблона.

### **Важный момент - правильная настройка каталога экспорта!**

Созданные плейлисты (например, для RADIO Player Pro) могут содержать относительные пути аудио файлов, поэтому важно правильно выбрать каталог экспорта.

При размещении каталога экспорта плейлистов на одном диске с каталогом, где хранятся сами файлы роликов, относительный путь будет содержать только часть пути от каталога плейлиста до каталога аудио файла на диске.

### *Пример:*

*При экспорте плейлиста с файлом "D:\Радио\Музыка\Реклама.mp3" в каталог "D: \Радио\Плейлисты", относительный путь к файлу в плейлисте будет ".. \Музыка\Реклама.mp3".*

*Если файл плейлиста скопировать в другой каталог, то эфирная программа не сможет найти файл по относительному пути.*

### **Совместное использование RADIO AdsMan Pro и RADIO Player Pro.**

При использовании AdsMan и Player на одном компьютере достаточно импортировать плейлисты в Player из каталога, куда был произведен экспорт.

Если Вы используете Player на другом компьютере, то рекомендуем соблюсти следующее требование:

**Относительный путь от каталога экспорта плейлистов, до каталога с аудио файлами на компьютере в AdsMan должен быть таким же, как относительный путь от каталога импорта плейлистов до каталога с аудио файлами на компьютере с Player.**

Проще всего настроить одинаковое размещение файлов на обоих компьютерах.

Для импорта скопируйте каталог с плейлистами с компьютера с AdsMan в такой же каталог на компьютере с Player и произведите импорт плейлистов.

### *Примеры настройки каталогов:*

*Компьютер с AdsMan:*

*Каталог экспорта : D:\Радио\Плейлисты Каталог с аудио файлами: D:\Радио\Музыка*

*Компьютер с Player:*

*Каталог импорта: D:\Радио\Плейлисты Каталог с аудио файлами: D:\Радио\Музыка*

*или*

*Каталог импорта: E:\Радио\Плейлисты Каталог с аудио файлами: E:\Радио\Музыка*

Если не удается, по определенным причинам, синхронизировать каталоги, тогда можно в Player использовать функцию замены путей при импорте (подробнее читайте в инструкции к Player).

### **Шаг №6: Формирование отчетов**

При необходимости можно сформировать отчет для печати. Подробнее про отчеты читайте в разделе " [Отчеты](#page-20-0) "

Более подробное описание различных настроек программы можно найти в разделе [Настройки.](#page-26-0)

### <span id="page-5-0"></span>**Ответы на частые вопросы**

- 1. Ведение рекламы на несколько [радиостанций](#page-5-1)
- 2. Где хранятся данные [программы](#page-6-1)

### <span id="page-5-1"></span>**Ведение рекламы на несколько радиостанций**

Для целей ведения рекламы нескольких (абсолютно разных) радиостанций одновременно можно использовать менеджер профилей для создания нужного профиля.

Запуск менеджера профилей осуществляется в Меню "Пуск" - Все программы - RADIO Studio Pro - RADIO AdsMan Pro - Менеджер профилей или из меню Файл в программе

В менеджере профилей можно создать несколько профилей, каждый из которых можно настроить независимо.

Более подробно об использовании менеджера профилей смотрите в разделе [Менеджер](#page-68-0) [профилей.](#page-68-0)

Каждый профиль запускается при помощи созданного в Менеджере профилей ярлыка.

Если эфирные сетки совпадают и есть много одинаковых роликов с одинаковым размещением, можно использовать один профиль и воспользоваться Разделами, Группами или Рекламными местами, что позволит создавать разные расписания на основе принадлежности роликов к Группе, Разделу или Рекламному месту.

### <span id="page-6-1"></span>**Где хранятся данные программы**

Для работы программа использует каталог на жестком диске, где хранит все данные.

Данные в каталоге представляют собой рабочий профиль.

Посмотреть каталог активного профиля или создать новый можно через [Менеджер](#page-68-0) профилей или в меню "О программе - Версия - Информация".

# <span id="page-6-0"></span>**Переход с RADIO AdsMan Pro v.1**

Для переноса всех данных с предыдущей версии необходимо использовать функцию импорта конфигурации в настройках в разделе [Конфигурация.](#page-33-0)

Если вам требуется импортировать несколько конфигураций, вы можете воспользоваться [Менеджером](#page-68-0) профилей для создания нескольких рабочих профилейД далее импортировать в каждый созданный профиль свою конфигурацию.

### **ВНИМАНИЕ!**

RADIO AdsMan Pro v.2 работает независимо от RADIO AdsMan Pro v.1.

Изменения в одной версии никак не отражаются в другой.

Поскольку не все данные могут быть перенесены из старой версии, рекомендуется после импорта проверить все данные.

# **Меню**

## <span id="page-7-0"></span>**Меню "Файл"**

**Запустить менеджер профилей** Запуск [менеджера](#page-68-0) профилей.

### **Выход пользователя**

Выход в диалог выбора пользователя. Доступен в многопользовательском режиме.

### **Выход**

Выход из программы.

# <span id="page-7-1"></span>**Меню "Инструменты"**

### **Показать содержимое буфера**

Отображение списка файлов во внутреннем буфере программы.

### **Мини База**

Открытие Мини-Базы для хранения файлов.

### **Настройки**

Открывает окно настроек программы.

# <span id="page-7-2"></span>**Меню "Помощь"**

### **Содержание**

Запуск справочной системы RADIO AdsMan Pro с раздела Содержания.

### **Дизайнер отчетов**

Запуск справочной системы дизайнера отчетов.

### **Первоначальная настройка программы**

Раздел помощи [Первоначальная](#page-3-1) настройка программы.

### **Ответы на частые вопросы**

Раздел помощи Ответы на частые [вопросы](#page-5-0).

# <span id="page-7-3"></span>**Меню "О программе"**

### **Домашняя страница в Интернет**

Открывает домашнюю [страницу](#page-72-0) в сети **Интернет**.

### **Страница поддержки в Интернет**

Открывает [страницу](#page-72-0) поддержки в сети Интернет.

### **Написать письмо**

Используйте этот пункт для получения помощи по электронной почте.

### **Проверить обновления программы**

При наличии доступа к сети Интернет программа сообщит, существует ли более новая версия на официальном сайте.

### **Информация о регистрации**

Информация о приобретении лицензии.

### **Регистрационная форма**

Показывает окно с формой регистрационной анкеты, необходимой для регистрации программы.

### **Загрузить регистрационный ключ**

Используйте этот пункт в том случае, если Вы хотите загрузить регистрационный ключ.

### **Список изменений**

Окно списка основных изменений в программе по версиям.

### **О программе**

Показывает окно с информацией о версии программы.

# **Панели**

## <span id="page-9-0"></span>**Карточки роликов**

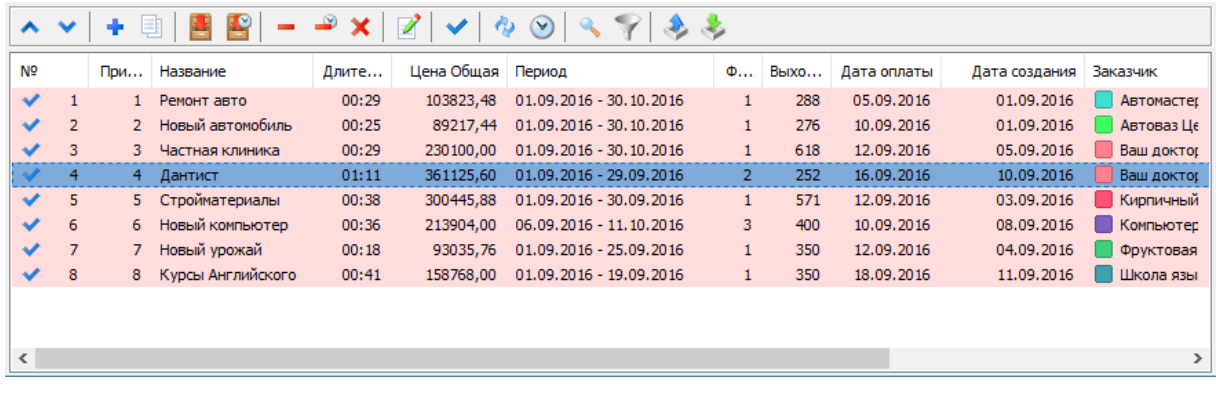

Раздел предназначен для управления существующими карточками роликов. Карточки разделены на два раздела База и Архив.

База содержит список карточек, которые используются для формирования расписания.

Архив содержит список карточек, которые не используются для формирования расписания и могут быть восстановлены в Базу при необходимости.

### **Управление карточками**

### **Переместить вверх**

Повышение приоритета ролика. Ролики, находящиеся выше в списке, будут ближе к началу блока.

Работает только при сортировке по номеру или приоритету.

### **Переместить вниз**

Понижение приоритета ролика. Ролики, находящиеся ниже в списке, будут ближе к концу блока. Работает только при сортировке по номеру или приоритету.

# **Добавить**

Добавление новой карточки ролика.

### **Копировать**

Создание копии выделенной карточки ролика.

### **Восстановить из архива**

Кнопка активна в разделе Архив.

Восстановление выделенных роликов в базу.

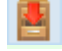

### **Поместить в архив**

Перемещение выделенных роликов в Архив.

### **Поместить в архив старые**

Перемещение в архив роликов, время проката которых истекло.

### **Удалить с диска**

Удаление выделенных карточек роликов с диска без возможности восстановления. Рекомендуется для предотвращения случайной потери данных включать опцию Использования корзины в [настройках](#page-26-0) программы.

# **Удалить с диска старые**

Удаление выделенных карточек роликов, время проката которых истекло, с диска без возможности восстановления.

Рекомендуется для предотвращения случайной потери данных включать опцию Использования корзины в [настройках](#page-26-0) программы.

### **Удалить c диска все**

Удаление выделенных карточек роликов, время проката которых истекло, с диска без возможности восстановления.

Рекомендуется для предотвращения случайной потери данных включать опцию Использования корзины в [настройках](#page-26-0) программы.

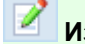

**Изменить** Изменение настроек карточки ролика.

### **Включить/Выключить активность**

Включение/выключение использования карточки ролика в прокате при формировании расписания и эфирной сетки.

### **Обновить с диска**

Обновление списка карточек с диска. Можно использовать при изменении карточек на диске извне программы.

### **Поиск**

Поиск по списку карточек.

### **Вкл/выкл фильтр**

Фильтр отображения по Группе, Разделу, Объекту.

### **Экспортировать выбранные карточки**

Экспорт в zip архиве выбранных карточек.

### **Импортировать карточки**

Импорт карточек и их данных из zip архива.

# <span id="page-11-0"></span>**Эфирная сетка**

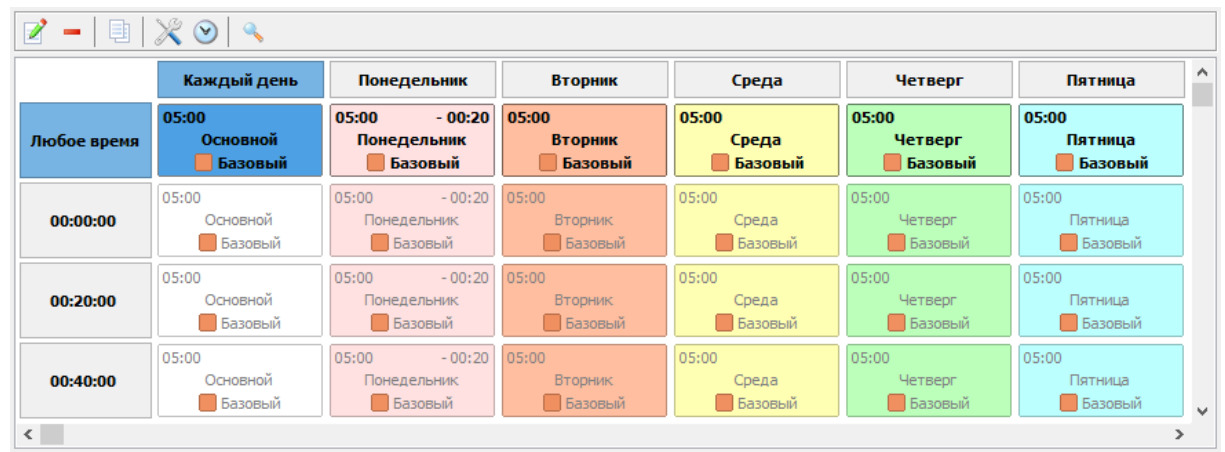

Эфирная сетка предназначена для создания свойств эфирных блоков.

Каждый блок, в котором размещаются ролики, может иметь как персональные настройки, так и наследовать настройки других блоков.

Блоки могут иметь три вида настроек:

1. **Основные** настройки - созданные специального для выбранного блока. Могут быть удалены и измерены.

- 2. **Ссылки** на настройки использование в качестве настроек Основных настроек другого блока.
- 3. **Автонастройки** использование настроек по принципу наследования.

Для облегчения обнаружения основных настроек и ссылок на настройки в меню, по правой кнопке мышки на Эфирной сетке, есть пункт "Вид", который позволяет настроить отображение сетки.

### **Принцип наследования настроек**

Приоритетность настроек (в порядке убывания). Программа сначала ищет более приоритетные настройки, если не находит, то ищет менее приоритетные:

- 1. День недели/Время
- 2. День недели/Любое время
- 3. Каждый день/Время
- 4. Каждый день/Любое время

### **Управление**

### **Изменить настройки блока.**

Изменение или создание новых настроек для выбранного блока.

### **Удалить настройки блока**

Удаление настроек отмеченного блока. Могут быть удалены только настройки основных блоков.

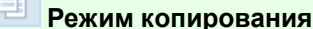

m.

### Переключение в режим копирования.

Режим копирования предоставляет возможность быстро скопировать настройки какого-либо блока в другие блоки.

Для включения режима необходимо выделить блок с основными настройками, затем выбрать тип копирования и двойным кликом мышки указать блоки, в которые происходит копирование.

### **Все настройки**

Создаются новые основные настройки в блок назначения, включая тарифный план, на основе копируемого блока.

### **Только тариф**

Копируется тариф в существующие основные настройки блока назначения.

### **Ссылка на все настройки**

Создается ссылка на настройки копируемого блока в блок назначения. При изменении настроек копируемого блока они автоматически применяются к блоку назначения.

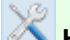

### **Настройки сетки**

Открывает окно настроек времен выхода для эфирной сетки. Необходимо задать все возможные времена выхода за всю неделю.

### **Обновить время для оформления**

Обновление длительности файлов оформления с диска.

### **Показать текущую эфирную сетку**

Показ окна текущей эфирной сетки с заполнением роликами.

# <span id="page-12-0"></span>**Свойства эфирного блока**

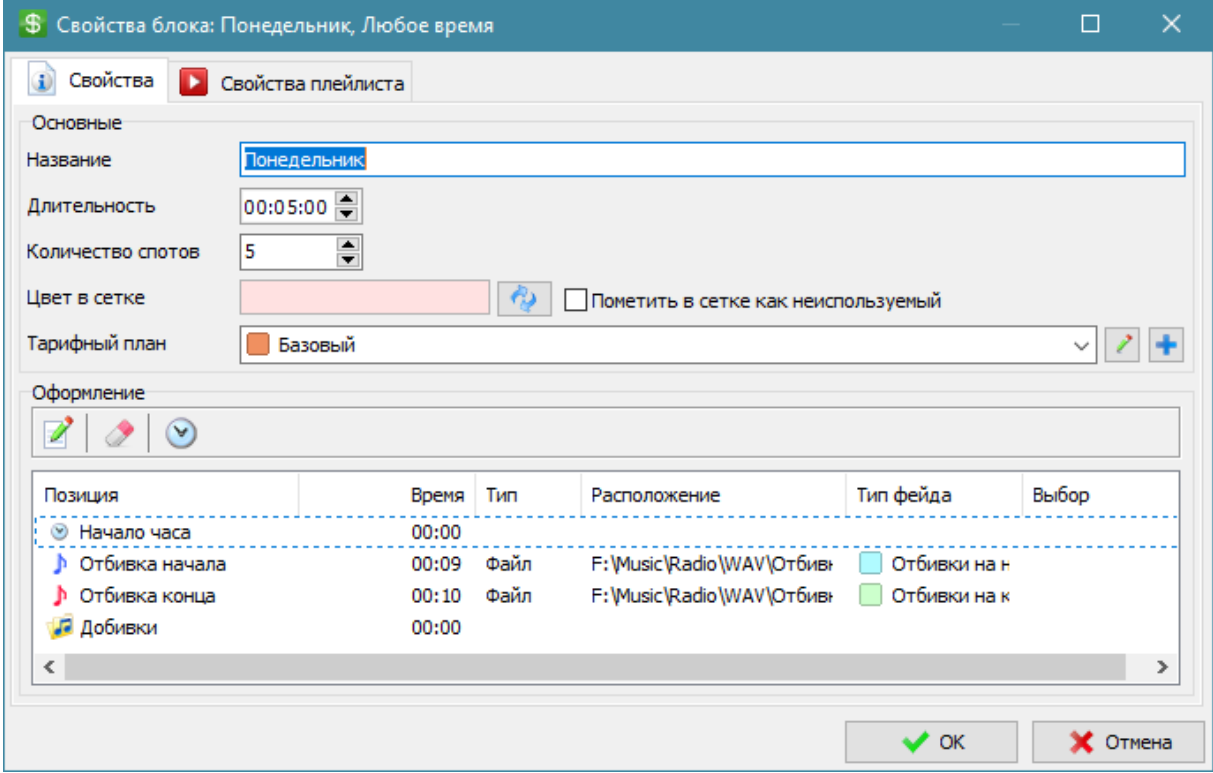

Настройка свойств эфирного блока.

Используется для формирования расписания и расчета стоимости проката роликов, которые попадают при размещении в этот блок.

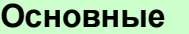

#### Abc **Название**

Название для отображение в сетке и для названия плейлиста в готовом расписании.

# **00:05:00 Эдлительность**

Размер рекламного блока по времени.

Используется для расчета свободного времени при заполнении блока роликами, а так же для определения времени для добивок.

 $\overline{5}$ 

# **Количество спотов**

Размер рекламного блока в спотах. Карточка одного ролика это один спот. Используется для отображения свободного места при заполнении блока роликами.

### **Цвет в сетке**

Цвет блока для отображения в рекламной сетке.

### **Пометить в сетке как неиспользуемый**

Блок не будет отображаться в сетке.

### abc

**Тарифный план** Тарифный план для расчета стоимости проката роликов, попадающих в этот блок.

### **Оформление**

Список позиций в блоке, доступных для размещения файлов (отбивки, джинглы, добивки и т.д.) для оформления блока.

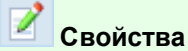

Открывается окно свойств [оформления](#page-14-0) блока.

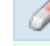

### **Очистить свойства**

Сбросить все настройки выбранного оформления.

# **Обновить время**

Пересчет времени для элементов оформления.

### **Свойства плейлиста**

Настройки для создания готовых плейлистов (полные настройки плейлиста для программы RADIO Player Pro).

Подробнее в разделе " Свойства [плейлиста](#page-60-0) ".

# <span id="page-14-0"></span>**Свойства оформления**

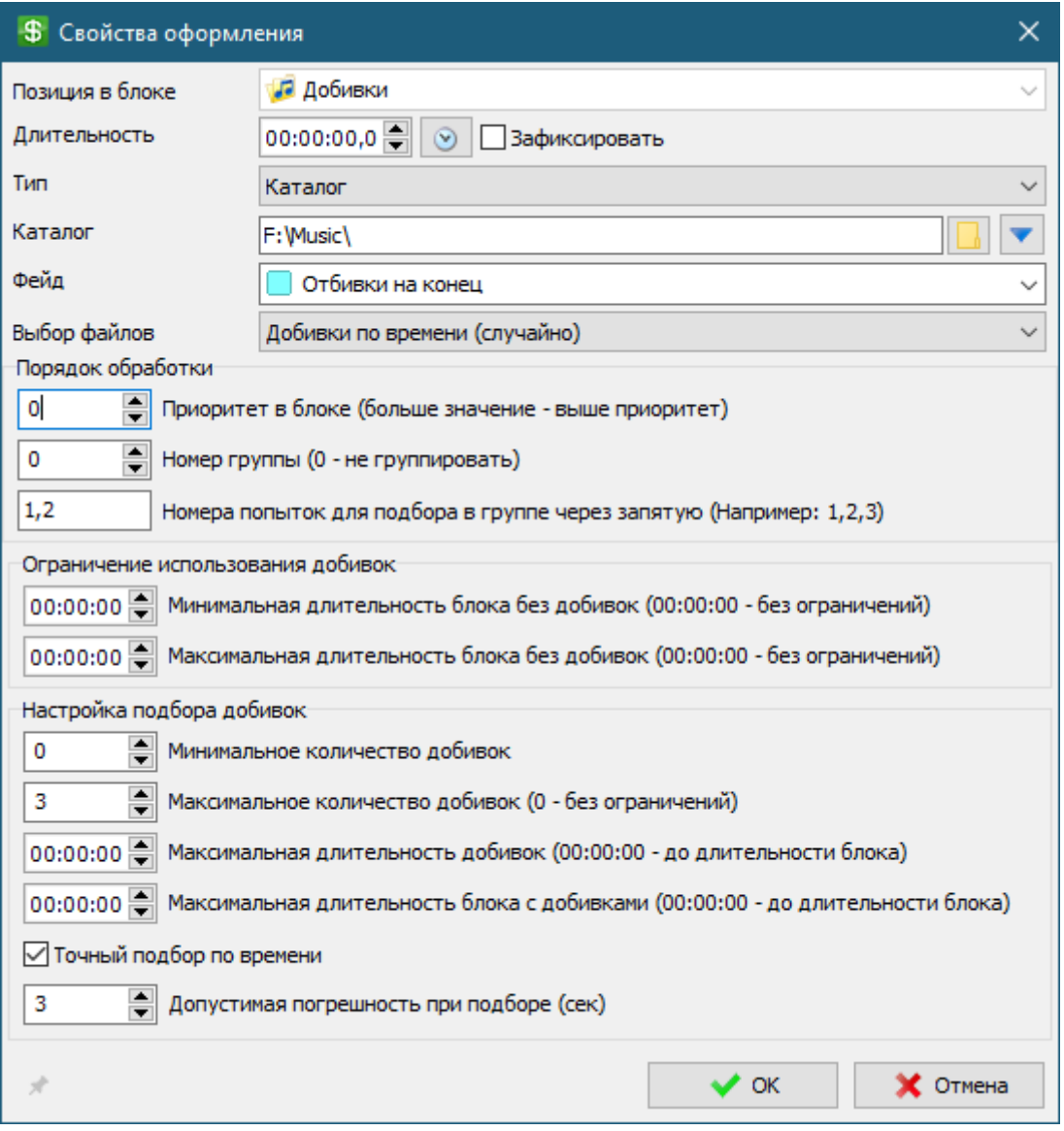

### **Позиция в блоке**

Выбор позиции в рекламном блоке для размещения оформления.

#### 00:05:00 글 **Длительность**

Длительность для расчета свободного места в блоке при отображении эфирной сетки.

### **Зафиксировать**

Зафиксировать время и запретить изменение времени при автоматическом обновлении времени из файлов в списках оформления.

### **Тип**

Тип оформления в зависимости от размещения файлов

**Файл -** файл с диска.

**Каталог** - добивки из указанного каталога. **Минибаза** - добивки из указанного раздела минибазы.

### **Фейд**

5

Выбор фейда для оформления.

### **Выбор файлов**

Настройка выбора файлов для типов Каталог и Минибаза.

**Файл (случайно) -** один случайный файл.

**Файл (по порядку) -** один файл по алфавиту. Каждый блок, где указан этот каталог или раздел базы, будет использовать следующий по алфавиту файл.

**Все (случайно) -** все файлы в случайном порядке.

**Все (по порядку) -** все файлы в алфавитном порядке.

**Добивки по времени (случайно) - подбор случайных файлов для заполнения оставшегося времени блока.**

### **Порядок обработки**

При наличии нескольких позиций оформления с типом "Добивки по времени" можно настроить их совместное использование как отдельно по очереди так и группами.

# **Приоритет в блоке (больше значение - выше приоритет)**

Приоритет (по умолчанию = 0) предполагает, что добивки по времени подбираются в порядке их размещения в блоке от начала блока к концу. Если стоящая ближе к началу блока позиция добивок позволит заполнить все доступное место в блоке, тогда следующая за ней добивка использоваться не будет. Для изменения порядка обработки добивок можно изменить приоритет. Добивки с более высоким приоритетом будут обработаны ранее других добивок в блоке, при этом сохранится сама позиция добивки в блоке, настроенная в справочнике "Позиции в блоке".

### **Групповые добивки**

Если требуется соблюсти определенный порядок файлов в добивках можно использовать группировку добивок.

При назначении группы выбирается только один файл из каждой позиции добивок, находящейся в группе.

Общие настройки подбора (погрешность, ограничения и т.д.) для группы используются из той позиции в группе, которая ближе к началу блока.

### 5

5

### **Номер группы (0 - не группировать)**

Добивки с одинаковой группой (отличной от нуля) используются совместно друг с другом, образуя группу. Выбирается один случайный файл из каждой позиции.

### **Номера попыток для подбора в группе через запятую (Например: 1,2,3)**

В режиме группировки программа может сделать несколько попыток подбора добивок из группы для заполнения блока.

Необходимо указать одну или несколько попыток для каждой позиции в группе.

*Пример: В блоке настроены три позиции добивок по времени:*

*Добивка 1: Группа = 1, Попытки = 1, 2 Добивка 2: Группа = 1, Попытки = 2, 3 Добивка 3: Группа = 1, Попытки = 1, 2, 3, 4* *Программа сделает четыре попытки подбора, подбирая по одному файлу из группы, и остановится как только получится заполнить блок. При невозможности подобрать добивки с учетом погрешности будет использован наиболее подходящий по времени вариант.*

*Попытка 1: Добивка 1 + Добивка 3 Попытка 2: Добивка 1 + Добивка 2 + Добивка 3 Попытка 3: Добивка 2 + Добивка 3 Попытка 4: Добивка 3*

### **Ограничение использования добивок**

**Минимальная длительность блока без добивок (00:00:00 - без ограничений)** Если при формировании блока длительность файлов (кроме этих добивок) будет меньше указанного времени, то данные добивки не будут применены.

**Максимальная длительность блока без добивок (00:00:00 - без ограничений)** Если при формировании блока длительность файлов (кроме этих добивок) будет больше указанного времени, то данные добивки не будут применены.

### **Настройки подбора добивок**

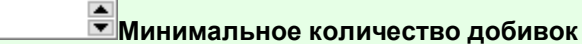

Программа будет подбирать файлы в количестве не меньше указанного.

**Максимальное количество добивок (0 - без ограничений)**

Программа будет подбирать файлы в количестве не больше указанного.

5

5

5

**Максимальная длительность добивок (00:00:00 - до длительности блока)** Программа будет подбирать добивки, пока суммарная длительность добивок (без учета других файлов) не превысит указанное значение, или блок не будет заполнен до стандартной длительности.

**Максимальная длительность блока с добивками (00:00:00 - до длительности**

**блока)** Программа будет подбирать добивки, пока суммарная длительность всех файлов блока не превысит указанное значение или стандартную длительность блока.

### **Подобрать по времени**

При включении опции программа будет подбирать файлы для более точного соответствия длительности.

При отключенной опции программа подберет случайные файлы, которые вместе с рекламой будут заведомо больше длительности блока.

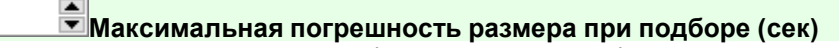

Максимальное время, на которое будет отличаться в большую сторону готовый рекламный блок от его установленной длительности.

Чем меньше значение, тем больше вероятность повторения добивок.

# <span id="page-17-0"></span>**Справочники**

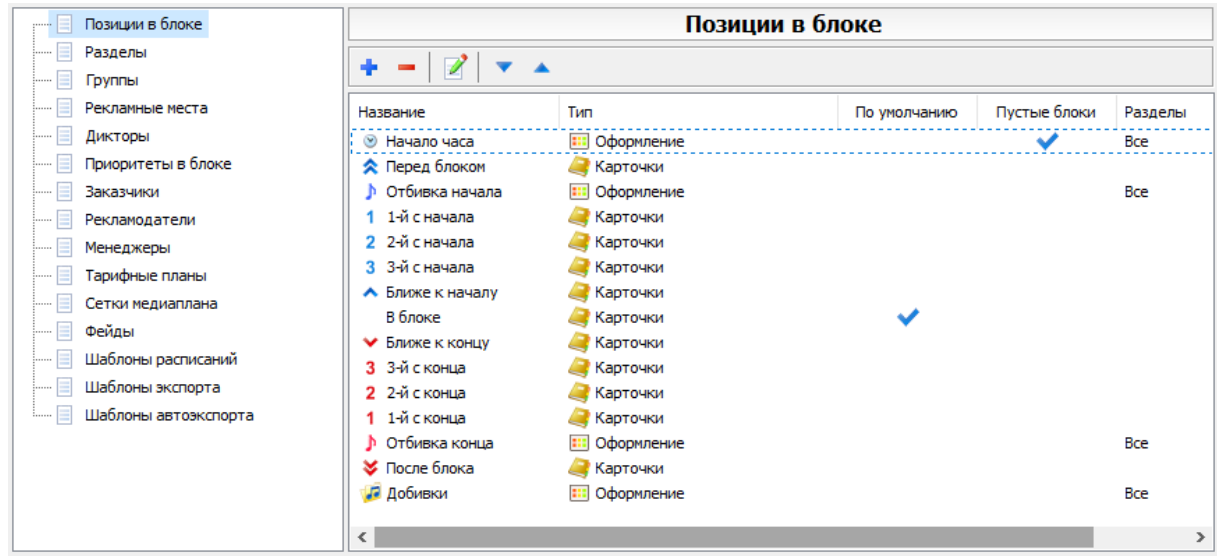

Настройка возможных значений полей карточек роликов, создание шаблонов сеток, расписаний, экспорта и др.

### **Позиции роликов**

[Позиции](#page-36-0) для использования в карточках роликов или в оформлении блоков.

### **Разделы роликов**

Разделы могут быть использованы для формирования расписания по Разделу и для фильтрации отображения в списке роликов.

### **Группы роликов**

Группы могут быть использованы для формирования расписания по Группе и для фильтрации отображения в списке роликов.

### **Рекламные места**

Рекламные могут быть использованы для формирования расписания по Рекламному месту и для фильтрации отображения в списке роликов.

На каждый ролик может быть назначено несколько рекламных мест.

Каждое рекламное место имеет свой коэффициент для расчета тарифа.

100% означает, что при размещении в указанном рекламном месте тариф для блока будет составлять 100% от назначенного на блок тарифного плана.

### **Приоритеты в блоке**

Приоритет предназначен для расстановки роликов внутри блока.

Приоритеты можно задать вручную. Приоритет может быть числом от 0 до 999999999.

Приоритеты названы условно, для большей наглядности в карточке ролика.

Список приоритетов предназначен для более простого формирования позиции ролика в готовом блоке.

### **Заказчики**

Список заказчиков и их реквизиты.

### **Рекламодатели**

Список рекламодателей и их реквизиты.

### **Менеджеры**

Список менеджеров и их данные.

### **Тарифные планы**

Список тарифных планов.

Тарифные планы могут быть назначены как на рекламный блок в ["Эфирной](#page-11-0) сетке" так и индивидуально на ролик.

Приоритет при расчете имеет индивидуальный тарифный план.

Рекламные места могут иметь повышающие и понижающие коэффициенты для тарифов.

### **Шаблоны сеток для просмотра**

Шаблоны используются в окне просмотра заполненной эфирной сетки.

### **Шаблоны сеток для заполнения**

Шаблоны используются в окне редактирования медиаплана ролика для заполнения выходов по шаблону сетки.

### **Фейды**

Настройка характеристик звучания файлов.

### **Шаблоны расписаний**

Шаблоны настроек для формирования расписаний.

Используется как для ручного, так и для шаблона автоэкспорта расписаний.

Несколько созданных настроек облегчают формирование расписания нескольких типов.

### **Шаблоны экспорта**

Шаблоны настроек для экспорта расписаний.

Используется как для ручного, так и для шаблона автоэкспорта расписаний.

Несколько созданных настроек облегчают экспорт расписания нескольких форматов.

### **Шаблоны автоэкспорта**

Комбинация шаблона расписания и шаблона экспорта.

Используется как для ручного, так и для автоматического автоэкспорта созданных расписаний [по](#page-31-0) [времени](#page-31-0).

# <span id="page-18-0"></span>**Расписание**

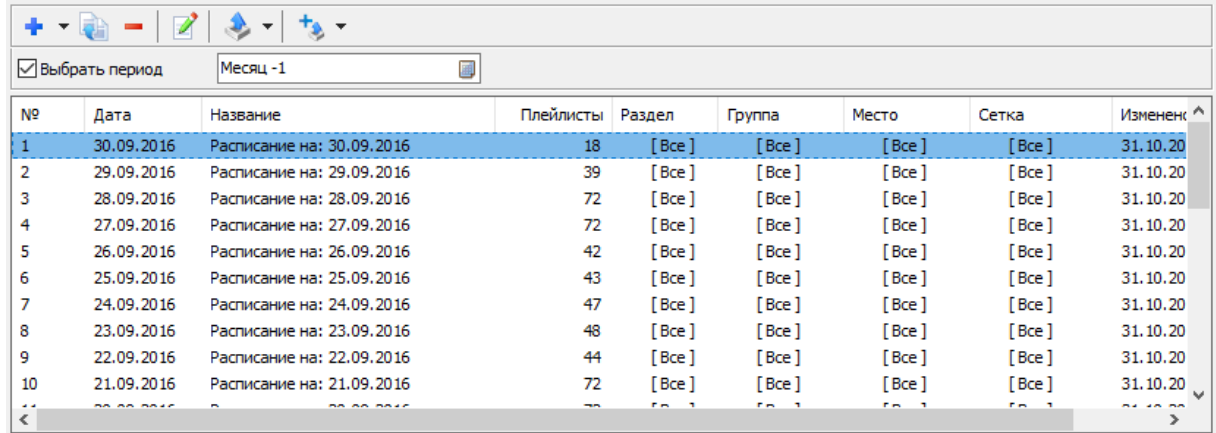

Панель предназначена для формирования готовых расписаний на основе существующей Базы рекламных роликов.

Расписание формируется только из роликов, включенных в прокат с учетом индивидуальных [настроек](#page-42-0) роликов и настроек [эфирной](#page-11-0) сетки.

Новые расписания располагаются вверху списка.

### **Управление**

### **Создать новое расписание**

Создание нового расписания.

При нажатии на стрелку есть возможность выбрать заранее созданный шаблон Расписания в [Справочниках.](#page-17-0)

В окне расписания можно изменить настройки, которые будут использованы при следующем вызове окна создания расписания.

### **Создать на основе выбранного расписания**

Создание расписания на основе настроек ранее созданного расписания.

### **Удалить расписание**

Удаление выбранных расписаний, расписаний до определенной даты или всех созданных расписаний.

**Экспорт расписания** Экспорт готового расписания.

При нажатии на стрелку есть возможность выбрать заранее созданный шаблон Экспорта в [Справочниках.](#page-17-0)

В окне экспорта можно изменить настройки, которые будут использованы при следующем вызове окна экспорта расписания.

### **Автоэкспорт расписания**

Автоматическое создание и экспорт расписания без вызова окон создания и экспорта. При нажатии на кнопку или на стрелку есть возможность выбрать заранее созданный шаблон Автоэкспорта в [Справочниках](#page-17-0).

# <span id="page-20-0"></span>**Отчеты**

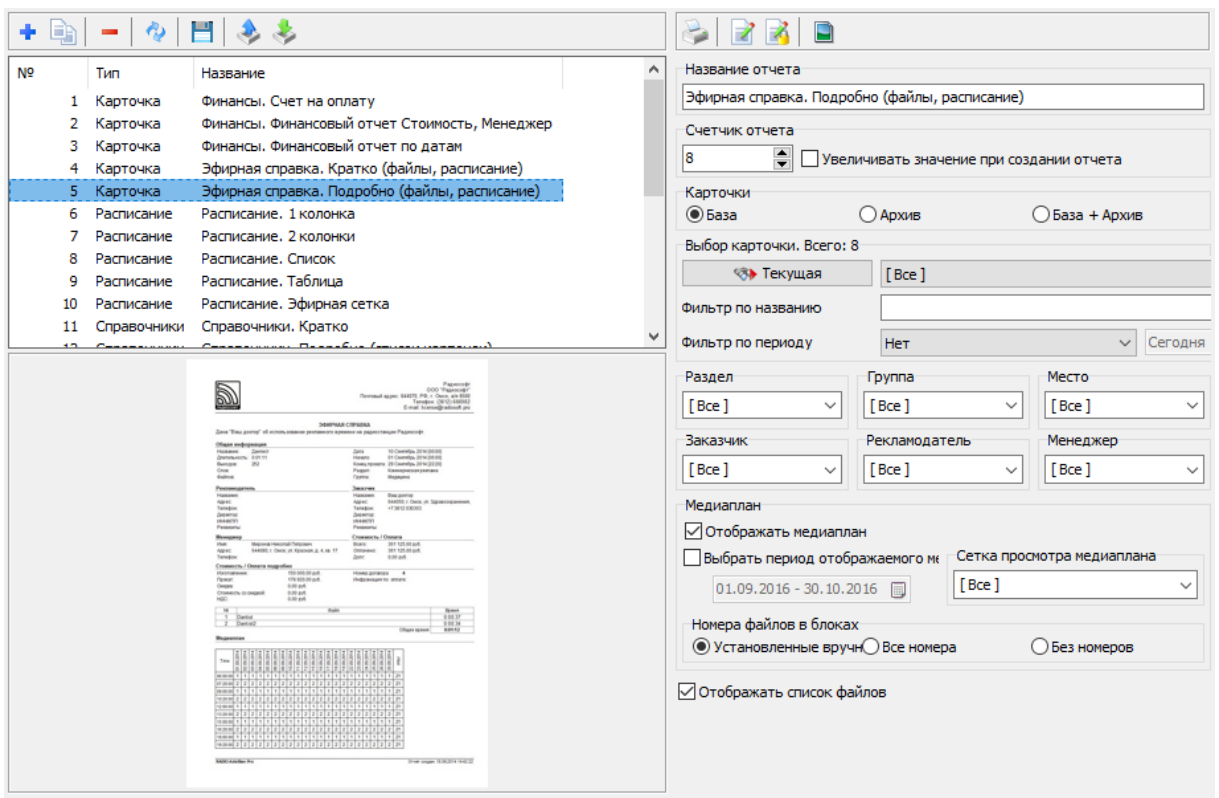

Панель предназначена для формирования печатных отчетов. Существует несколько типов отчетов, предназначенных для разных целей.

### **Типы отчетов**

- 1. **[Карточка](#page-22-0)**
- 2. [Расписание](#page-23-0)
- 3. [Справочники](#page-24-0)
- 4. [Эфирная](#page-25-0) сетка

Каждый тип отчетов содержит определенный набор данных, который может быть использован в создании шаблона отчета.

Для каждого типа отчета можно создать неограниченное количество шаблонов (форм) отчетов, каждый для своих целей.

Шаблон (форма) отчета содержит настройки визуального представления данных отчета.

### **Список отчетов**

### **Добавить форму отчета**

Показывает окно с возможностью выбора преднастроенной формы отчета.

Преднастроенные формы отчета поставляются вместе с дистрибутивом программы и не могут быть изменены.

Для использования своего отчета в качестве шаблонной формы необходимо использовать копирование формы отчета.

После выбора формы отчета она помещается в список пользовательских форм отчета и её можно редактировать.

### **Создать копию отчета**

Создание копии шаблона отчета на основе существующей формы. Новый отчет можно редактировать независимо от формы из которой он был создан при копировании.

### **Удалить форму отчета**

Удаление формы отчета с диска. Рекомендуется для предотвращения случайной потери данных включать опцию Использования корзины в [настройках](#page-26-0) программы.

# **Обновить список**

Загрузка списка отчетов с диска.

**Изменить имя файла шаблона**

Сохранение отчета с новым именем файла шаблона

**Экспортировать отчет**

Экспорт в zip архиве выбранного отчета

# **Импортировать отчет**

Импорт отчета из zip архива.

Общие функции для отчетов всех типов

### **Настройки отчета**

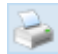

**Создать отчет**

Создание отчета на основе текущих параметров

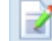

**Изменить шаблон отчета**

Вызывает Дизайнер шаблона отчета. После редактирования необходимо сохранить шаблон отчета.

Более подробно про редактор отчетов читайте в справке по отчетам Меню помощь - Редактор отчетов либо в Меню Помощь Дизайнера отчетов.

### **Изменить шаблон родительского отчета (Шапку)**

Вызывает Дизайнер шаблона шапки для отчетов. Опция активна для отчетов, использующих родительский отчет - шапку.

Отчеты могут наследоваться друг от друга.

Для того чтобы не создавать шапку для каждого отчета в отдельности в программе используется общая шапка для всех отчетов. При желании её можно не использовать (подробнее о редактировании в справке по отчетам).

**Создать картинку для отчета**

Для удобства выбора отчета из списка справа отображается картинка результат формирования отчета.

Для смены картинки и формирования новой на основе текущих настроек отчета можно воспользоваться этой функцией.

### **Параметры**

#### Abc **Название**

Название отчета в списке отчетов (Параметр <Report."Description">)

÷ **Счетчик отчета**

Текущий номер отчета для формирования нумерованных отчетов (Параметр <Report."Counter">)

# **Увеличивать значение при создании отчета**

При каждом создании отчета номер будет автоматически увеличиваться

### <span id="page-22-0"></span>**Отчеты "Карточка"**

 $\overline{\mathbf{5}}$ 

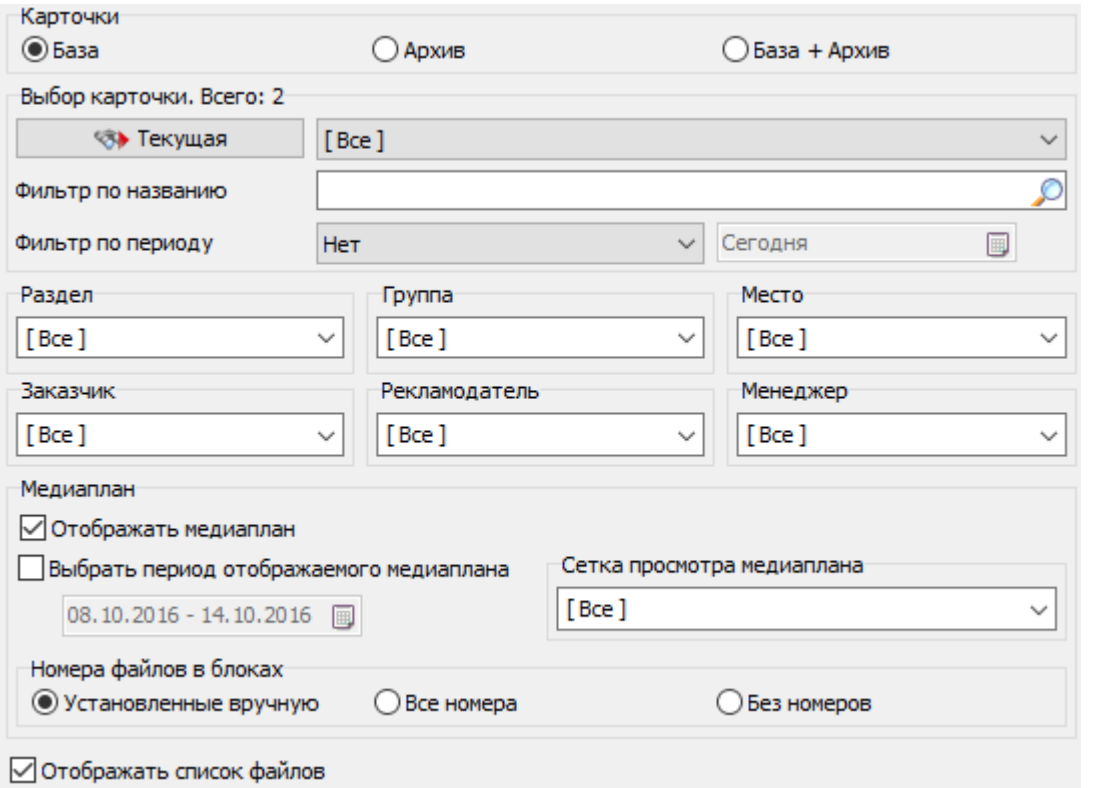

Отчеты по списку карточек роликов.

### **Настройки**

### **©Карточки**

Настройка использования карточек. Можно использовать карточки базы, архива или все карточки сразу.

### **Выбор карточки**

Возможность выбора определенной карточки.

В поле "Фильтр по названию" можно ввести часть названия карточки для фильтра карточек в списке. Будут оставлены только карточки, соответствующие фильтру. В поле "Фильтр по периоду" можно указать период карточек. Будут оставлены только карточки, соответствующие фильтру.

#### abc **Раздел, Группа, Место, Заказчик, Рекламодатель, Менеджер**

Выбор фильтрации списка карточек по параметрам.

### **Медиаплан**

Настройка отображения индивидуальных медиапланов карточек.

### **Отображать список файлов**

При включенной опции будет отображаться список файлов, при отключенной только название карточки ролика.

<span id="page-23-0"></span>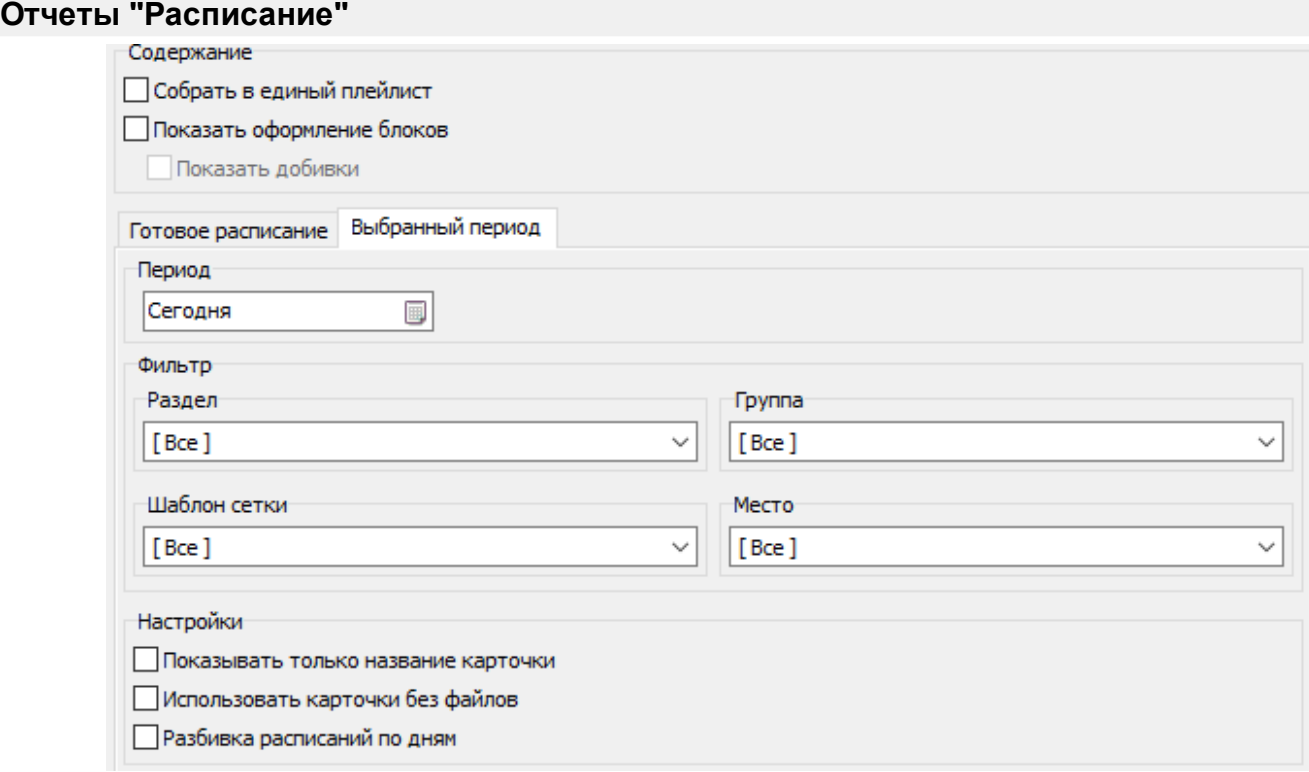

### **Содержание**

### **Собрать в единый плейлист**

Отключение разбивки по плейлистам. Будет единый список файлов.

### **Показать оформление блоков**

Будут отображены файлы, использующиеся для оформления (отбивки, добивки и т.д.).

### **Показать добивки**

Отдельная настройка для отображения добивок.

### **Тип отчета**

Возможно формирование отчета по готовому расписанию из списка или по сформированному по заданным параметрам.

### **Параметры для формирования расписания**

Настройки периода и фильтров идентичны настройкам окна Создание [расписания](#page-37-0)

### **Показывать только название карточки**

Список файлов плейлиста будет содержать только названия карточек роликов, а не названия и список файлов.

### **Использовать карточки без файлов**

Разрешение использования карточек, в которых нет файлов

### **Разбивка расписаний по дням**

При включении опции расписания будут разбиты по дням. Если опция отключена будет создано одно общее расписание.

### <span id="page-24-0"></span>**Отчеты "Справочники"**

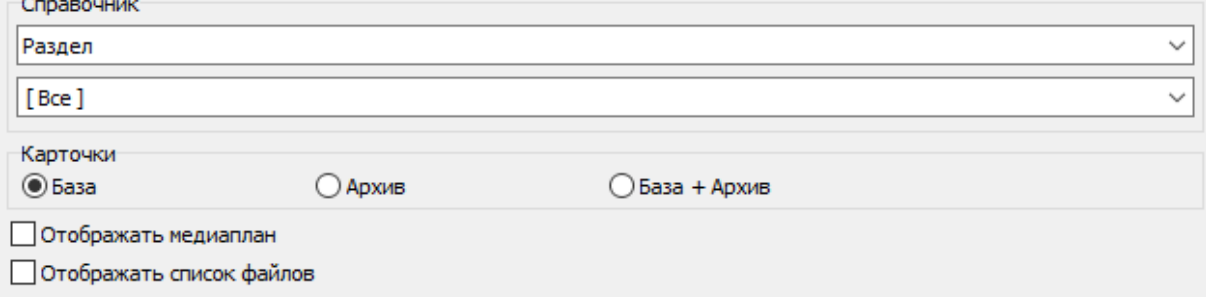

Создание отчета по справочникам, используемым для карточек роликов.

### **Справочник**

Выбор всего справочника или определенного значения из справочника.

### **©Карточки**

Настройка использования карточек. Можно использовать карточки базы, архива или все карточки сразу.

### **Отображать медиаплан**

При формировании отчета будет доступно расписание для каждого ролика, содержащего указанное значение справочника.

### **Отображать список файлов**

При формировании отчета будет доступен список файлов для каждого ролика, содержащего указанное значение справочника.

# <span id="page-25-0"></span>**Отчеты "Эфирная сетка"**

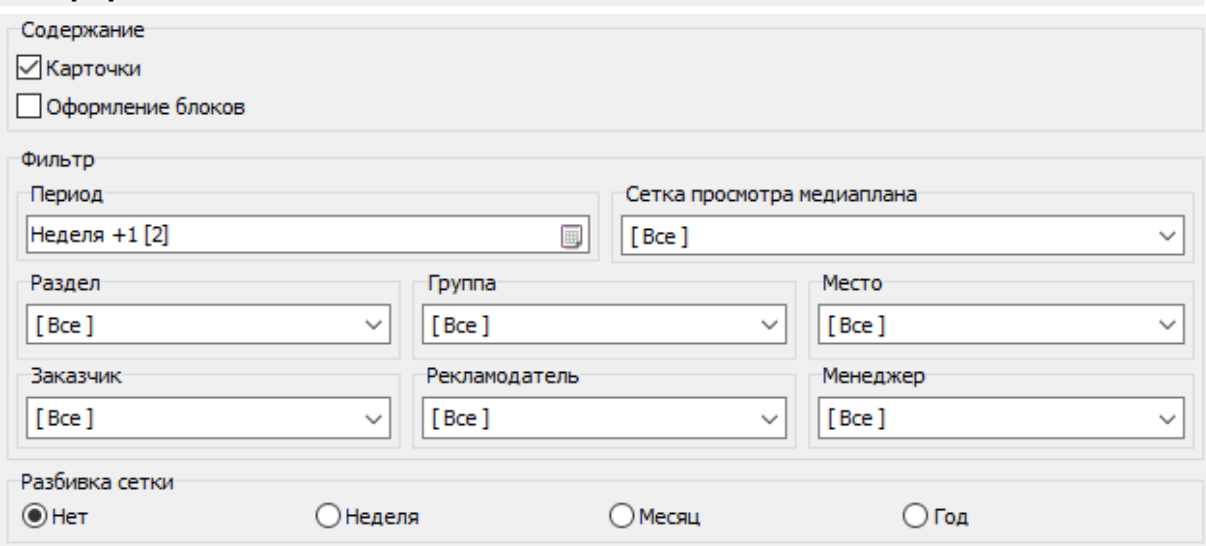

Формирование отчета по эфирной сетке.

### **Содержание**

### **Карточки**

Будут отображены карточки.

### **Оформление блоков**

Будут отображены файлы, использующиеся для оформления (отбивки, добивки и т.д.).

### **Фильтр**

Фильтры по Периоду, Сетке, Разделу, Группе, Месту, Заказчику и т.д. Будут использоваться карточки, соответствующие параметрам.

### **Разбивка сетки**

Разбивка сетки по временным периодам на отдельные части. Например, для формирования отчета по нескольким неделям с отдельной сводкой по каждой неделе.

# **Настройки**

<span id="page-26-0"></span>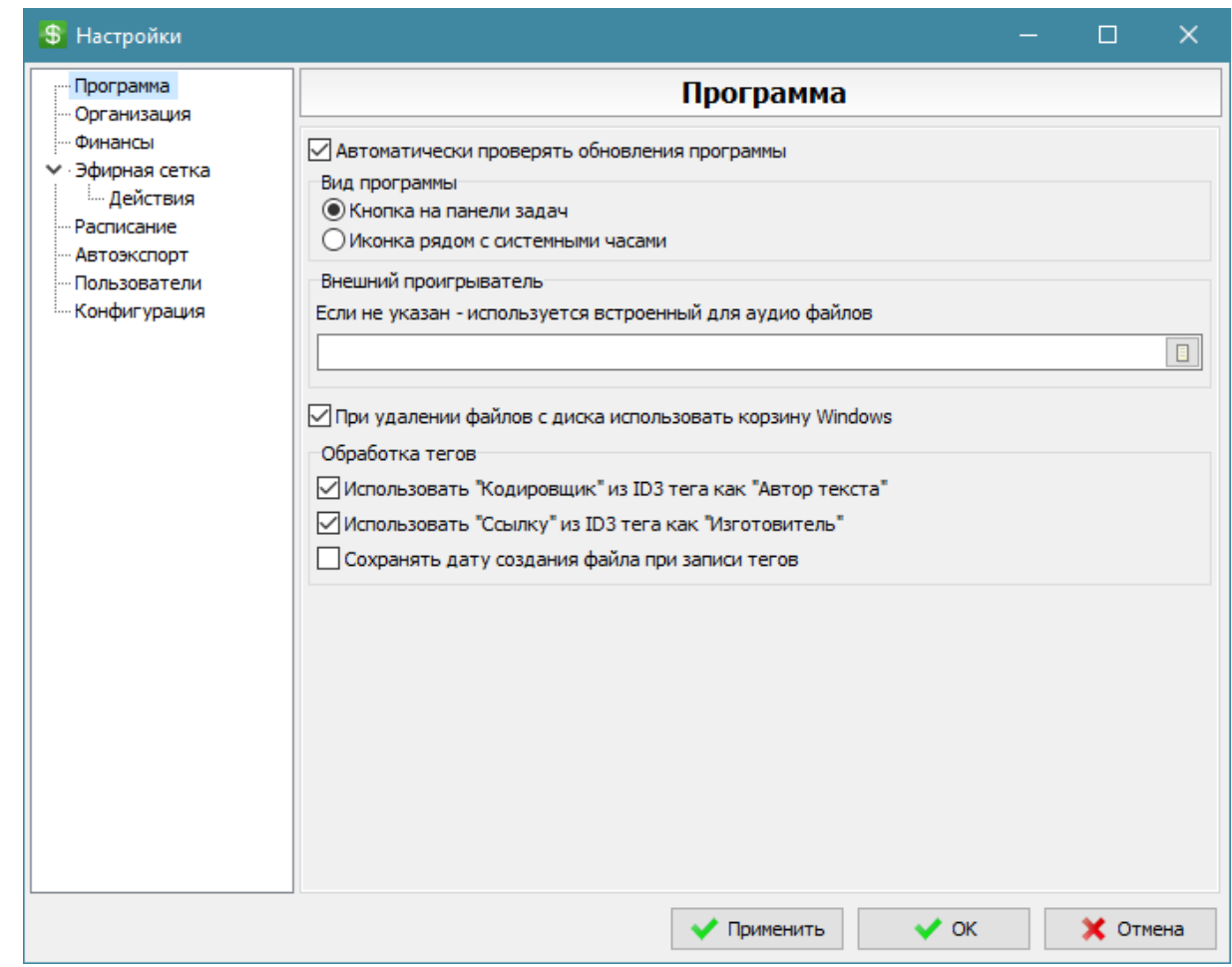

Окно настроек предназначено для изменения настроек программы. Для получения помощи по разделу выберите его в дереве разделов помощи слева.

# <span id="page-26-1"></span>**Программа**

### **Автоматически проверять обновления программы**

Автоматическая проверка наличия обновлений на официальном сайте. Требуется подключение к сети Интернет.

### **Вид программы**

### **Кнопка на панели задач**

Программа при минимизации окна будет сворачиваться в стандартную кнопочку.

### **Иконка рядом с системными часами**

Программа при минимизации окна будет сворачиваться в иконку рядом с часами.

### **Внешний проигрыватель**

При необходимости воспроизведения файлов, не поддерживаемых AdsMan (например, видео), возможно использование внешнего проигрывателя.

Требуется указать расположение запускаемого (\*.exe) файла проигрывателя.

### **При удалении файлов с диска использовать корзину Windows**

При удалении файлов (карточки роликов, расписания, отчеты) с диска будет использована корзина Windows.

Для восстановления удаленных данных необходимо закрыть AdsMan, восстановить файлы из корзины и запустить AdsMan.

### **Отображать десятые доли секунд**

Включения отображения десятых долей секунд в списках файлов.

### **Обработка тегов**

### **Использовать "Кодировщик" из тега как "Автор текста"**

Поле Кодировщик из ID3v2 тега MP3 файлов будет использоваться как "Автор текста". Предназначено для упрощения формирования отчетов для Авторских обществ по статистике использования произведений.

**Использовать "Ссылку" из тега как "Изготовитель"**

Поле Ссылка (Link) из ID3v2 тега MP3 файлов будет использоваться как "Изготовитель".

### **Сохранять дату создания файлов при записи тегов**

При редактировании тегов будет сохранена оригинальная дата создания файла.

### **Слежение за изменением данных**

При работе с одним профилем с разных компьютеров может потребоваться обновление данных программы без необходимости перезапуска.

### **Выкл**

Изменения данных не отслеживаются.

### **Авто**

Режим автоматического обновления после изменений. Может не всегда работать при подключении профиля на сетевых дисках.

### **Интервал**

Периодическая проверка на наличие обновлений. Обновления происходят реже, чем в режиме авто, но режим будет работать при подключении профиля на сетевых дисках.

### <span id="page-27-0"></span>**Отладка**

Режим отладки предназначен для получения дополнительной информации по возникающей ошибке для отправки разработчику.

Не рекомендуется включить отладку в обычном режиме работы.

При возникновении ошибки программа предложит включить отладку в настройках и дополнительную опцию в случае необходимости.

### **Включить отладку**

Вкл/Откл отображения отладочной информации в окнах с ошибками.

### **Отладка таймеров**

Включение отладки для процедур, выполняемых по таймерам

### **Отладка потоков**

Включение отладки для процедур, выполняемых в потоках

**Восстанавливать параметры отладки при перезапуске приложения** Если параметр отключен, то после перезапуска программы режим отладки будет выключен

### **Параметры командной строки**

Поддерживается три параметра для запуска приложения с включенной отладкой. **/Debug** - Включить отладку **/DebugTimers** - Включить отладку таймеров. **/DebugThreads** - Включить отладку потоков.

### *Пример: Application.exe /Debug*

### <span id="page-28-0"></span>**Организация**

### **Изменить собственные реквизиты**

Изменение реквизитов вашей организации. Реквизиты отображаются в отчетах.

### **Отображать "Наименование" в заголовке программы**

Название организации будет отображено в заголовке программы. Можно использовать для различения нескольких запущенных копий AdsMan.

### **Отображать "Наименование" в панели над закладками**

Название организации будет отображено в левой верхней панели под Меню программы.

### **Отображать "Логотип" в панели над закладками**

Изображение логотипа организации будет отображено в левой верхней панели под Меню программы.

### <span id="page-28-1"></span>**Финансы**

### $\overline{\mathbf{5}}$

### **Ставка НДС**

Текущее значение ставки НДС. Используется при расчете стоимости ролика.

### **Денежная единица**

Обозначение (рубли) и Обозначение (копейки) для текущей денежной единицы. Используется для финансовых отчетов.

### **Расчет стоимости**

## **При расчете использовать количество Рекламных мест.**

При включенной опции стоимость проката будет увеличена из расчета на каждое, указанное в карточке, рекламное место с учетом их коэффициента стоимости.

### <span id="page-28-2"></span>**Эфирная сетка**

Настройка отображения эфирной сетки.

### **Ячейка**

Параметры отображения ячейки (эфирного блока).

5 **Размер ячейки**

Размер ячейки в пикселях.

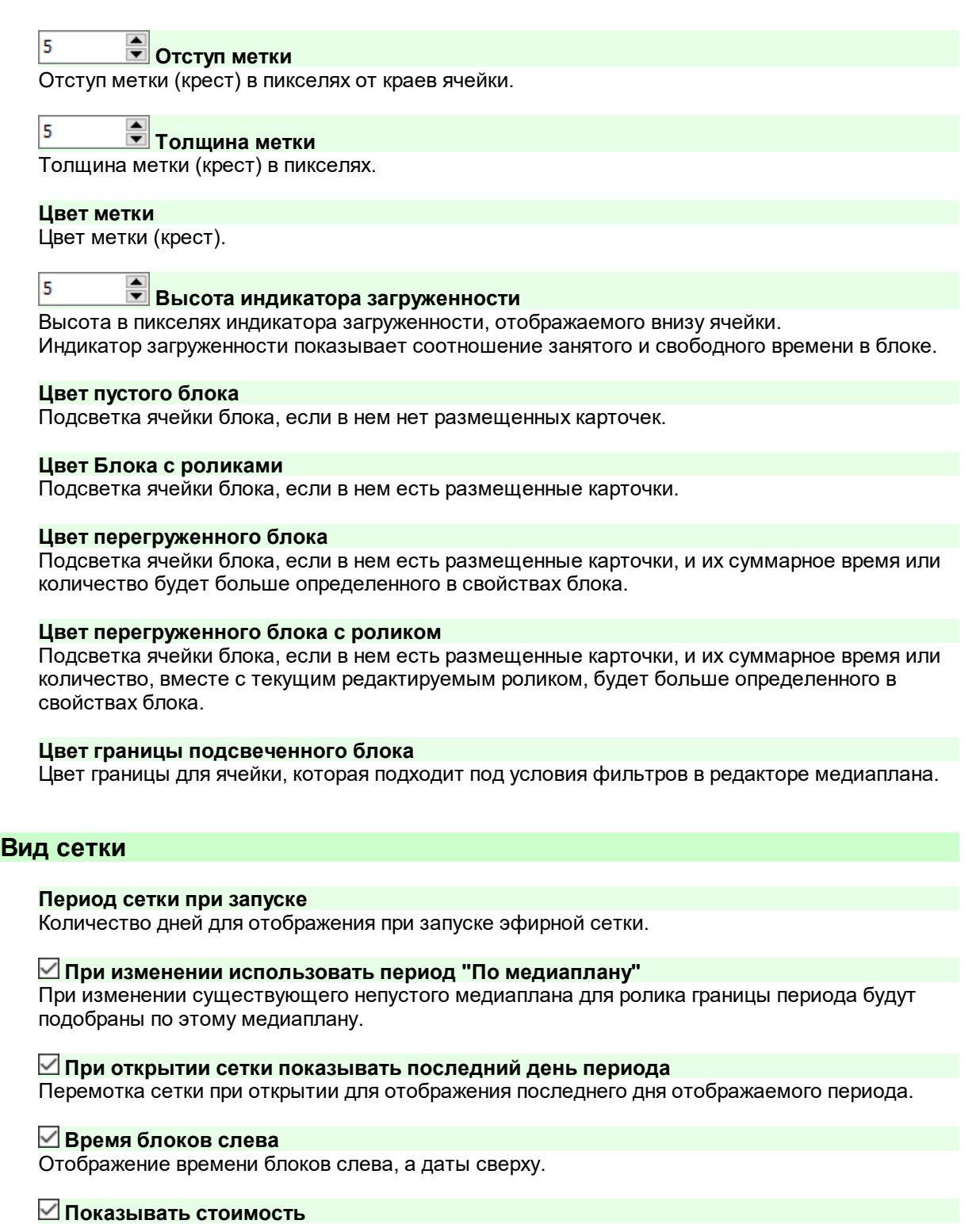

Автоматический расчет и отображение стоимости проката для выбранных блоков.

### **Подсветка всей текущей строки и столбца**

Подсветка перекрестия выделения на всю строку и столбец

### **Показывать индикатор загруженности по времени**

Индикатор загруженности показывает соотношение занятого и свободного времени в блоке

### **Показывать индикатор загруженности по спотам**

Индикатор загруженности показывает соотношение занятого и свободного количества спотов (роликов) в блоке

### **Учитывать оформление**

При расчете загруженности блока будет учтено время файлов оформления, назначенных для блока

### <span id="page-30-0"></span>**Действия**

### **Подтверждение при наличии в блоке ролика с тем же Разделом**

Если в блоке уже размещены ролики с разделом, таким же как у добавляемого ролика - будет выдано предупреждение.

### **Подтверждение при наличии в блоке ролика с той же Группой**

Если в блоке уже размещены ролики с группой, такой же как у добавляемого ролика - будет выдано предупреждение.

### **Подтверждение при наличии в блоке ролика с тем же Заказчиком**

Если в блоке уже размещены ролики с заказчиком, таким же как у добавляемого ролика - будет выдано предупреждение.

### **Подтверждение при наличии в блоке ролика с тем же Диктором**

Если в блоке уже размещены ролики с диктором, таким же как у добавляемого ролика - будет выдано предупреждение.

### **Подтверждение при добавлении ролика в перегруженный блок**

Предупреждение при попытке добавить ролик в перегруженный блок.

## <span id="page-30-1"></span>**Расписание**

**Создавать новую карточку включенной в прокат** Новая создаваемая карточка ролика будет иметь включенную галочку "Включен в прокат".

### **Создание расписания**

### **Создавать пустые плейлисты для блоков без файлов** Если в эфирном блоке не будет файлов, то будет создан пустой плейлист на это время.

### **Пометить файлы карточек меткой "Неразрывная группа"**

Файлы, принадлежащие карточкам роликов, будут помечены меткой неразрывной группы. Оформление блока при этом такими метками помечаться не будет. Можно использовать для того, чтобы RADIO Player Pro не разрывал блок по DTMF метке и доигрывал всю рекламу до конца.

### **Использовать карточки без файлов**

При включенной опции на местах таких карточек в готовых плейлистах будут находится пустые файлы "заглушки", на которые позже можно будет назначить конкретные файлы.

### **Обновить параметры файлов с диска**

При создании расписания данные файла (время, теги) будут определены напрямую из файла с диска.

Следует иметь в виду, что при работе с файлами, расположенными в сети, опция значительно замедляет процесс создания расписания.

### **Сохранять в плейлисте все параметры фейда вместо названия фейда**

Если опция включена, то файл в экспортированном плейлисте будет содержать все настройки фейда из справочника фейдов в AdsMan.

Если опция не включена, то будет указано только название типа фейда, и файл будет проигрываться с настройками, которые будут заданы в эфирной программе для этого типа фейда.

### **Распределение роликов внутри одной позиции**

Распределение и сортировка производится только внутри группы карточек с одинаковой позицией в блоке.

Опция не влияет на отображение текущего медиаплана или формирование отчетов.

### **Одинаковый Раздел, Группа, Диктор**

При включенной опции при формировании готового расписания карточки будут распределяться, чтобы не шли две подряд с одинаковыми параметрами.

### **Случайная сортировка**

При включенной опции при формировании готового расписания карточки будут отсортированы в случайном порядке.

### **Готовые расписания**

### **Отключить подтверждение при изменении плейлистов**

Не будут выдаваться предупреждения на изменение списка плейлистов.

### **Отключить подтверждение при изменении файлов**

Не будут выдаваться предупреждения на изменение списка файлов.

# <span id="page-31-0"></span>**Автоэкспорт**

### **Включить автоматический экспорт при работающей программе**

В указанное время будет произведена генерация расписаний и их экспорт на основе существующих шаблонов автоэкспорта.

Для автоэкспорта будут использованы только шаблоны, отмеченные настройкой "Использовать для автоэкспорта".

ВНИМАНИЕ! Опция работает только при запущенной программе.

### **Время запуска автоэкспорта плейлистов**

Время ежедневного запуска автоэкспорта.

### **Автоматический экспорт через планировщик заданий Windows**

При необходимости работы экспорта данных в фоновом режиме можно создать задачу в планировщике заданий Windows. Задача будет выполнятся в указанное время, через указанные промежутки времени.

## <span id="page-31-1"></span>**Теги и данные**

### **При добавлении в список**

### **Загрузить параметры файла (время, битрейт и т.д.)**

При добавлении файлов в список с диска будут автоматически определяться его характеристики и время звучания.

### **Загрузить волновую диаграмму**

При добавлении файлов c диска в список файлов будет автоматически загружена волновая диаграмма.

Операция ресурсоемкая, поэтому перед включением убедитесь, что подобные действия не сказываются на звучание и работе программы.

### **Загрузить теги**

При добавлении файлов с диска в список будет автоматически загружаться информация из тега файлов.

### **Определить начало и конец звучания по тишине**

При добавлении файлов с диска в список будет автоматически определяться начало и конец в соответствии с настройками детектора тишины в свойствах фейда.

### **Теги (ID3 и др.)**

### **Использовать информацию о произведении**

Позволяет использовать данные о музыкальном произведении (Артист, Название, Альбом и т.д.), хранящиеся в теге.

### **Использовать настройки фейда**

Позволяет использовать настройки фейда, сохраненные в тегах файлов. Сохранение настроек возможно из окна свойств файла. Настройки хранятся в формате для RADIO Player Pro.

### **Сохранять дату создания файла при записи тегов**

При изменении тегов из окна свойств файла дата создания файла не будет изменена.

### <span id="page-32-0"></span>**Пользователи**

### **Включить много пользовательский доступ**

При входе в программу будет запрошено имя и пароль пользователя.

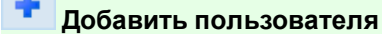

Добавление пользователя для открытой базы. Для добавления пользователя необходимо ввести его имя и пароль, а так же указать разрешенные ему права.

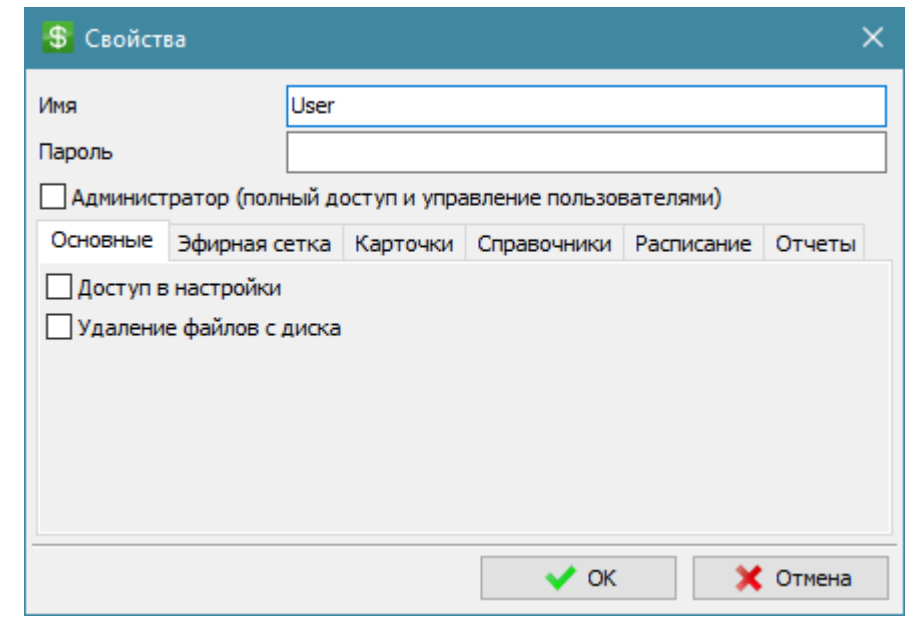

### **Удалить пользователя**

Удаление пользователя.

### **Свойства пользователя**

Просмотр и редактирование прав доступа для пользователя. В появляющейся форме можно назначить права доступа для пользователя.

# <span id="page-33-0"></span>**Конфигурация**

### **Папка для хранения архивов**

Указывается местоположение каталога для сохранения zip архивов данных.

### **Настройка**

### **Автоматически архивировать при выходе из программы**

Вкл/Выкл автосохранения архива при выходе из программы. Архив не сохраняется, если при загрузке программы были ошибки.

### **Автоматически архивировать по времени**

Вкл/Выкл автосохранения архива в указанное время, через выбранный интервал времени. Архив будет создан только при включенной программе, если наступило указанное время.

00:05:00 **Время архивации**

Время создания архива.

5

### $\div$ **Интервал в днях**

Интервал в днях, через который будет создаваться новая копия архива.

### **Ограничить количество архивов**

При включении опции программа будет автоматически удалять более старые архивы при создании новых.

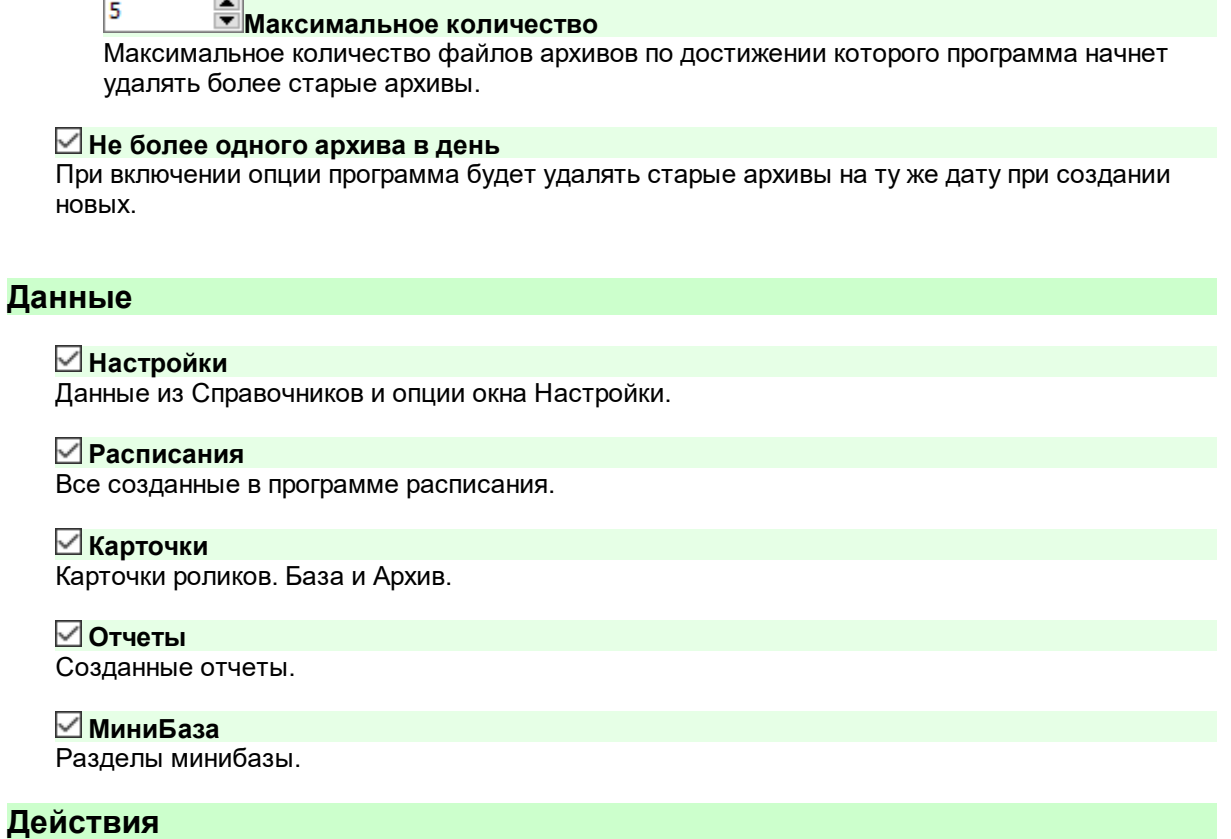

### **Сохранить в архив**

Процедура сохранения в zip архив выбранных данных.

### **Восстановить из архива**

-

Процедура восстановления сохраненных ранее данных из zip архива. Будут восстановлены только выбранные, независимо от наличия данных в архиве.

### **Сброс данных**

Процедура сброса выбранных данных на состояние по умолчанию.

# **Справочники**

# <span id="page-35-0"></span>**Свойства тарифа**

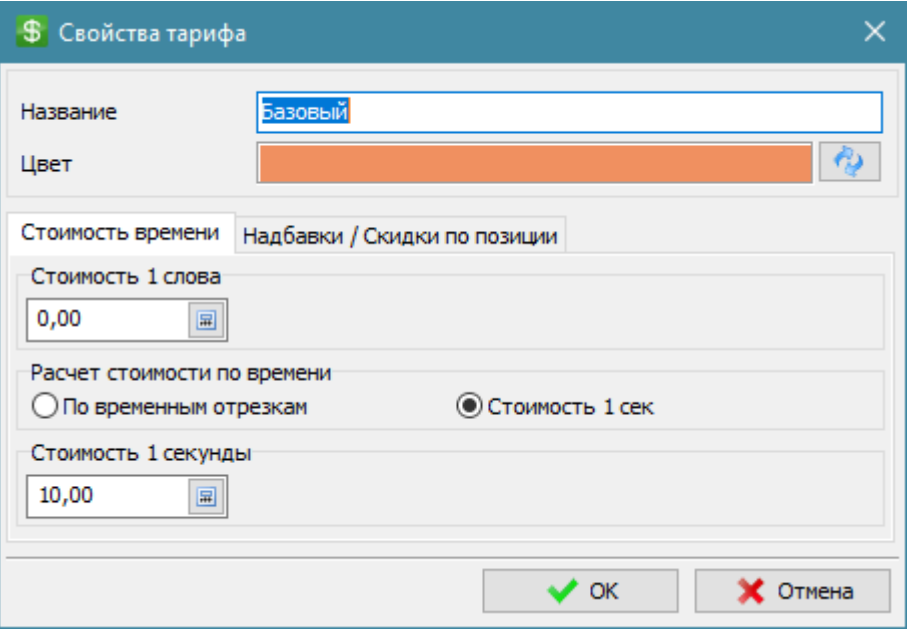

Настройки тарифа используются для расчета стоимости проката ролика в эфире.

Abc

### **Название**

Название используется для отображение в списках выбора тарифа и в эфирной сетке.

### **Цвет**

Цвет для тарифа.

### **Стоимость времени**

Настройки для расчета стоимости проката ролика.

### **Стоимость 1 слова**

Используется в случае, если в карточке ролика указано количество слов.

### **Расчет стоимости по времени**

Используется в случае, если в карточке ролика указана длительность ролика и не указано количество слов.

### **По временным отрезкам**

Расчет ведется по временным отрезкам. Например, стоимость ролика длительностью от 1-ой до 5-ти секунд составляет 10 рублей за один выход.

### **Стоимость 1 сек**

Расчет ведется по исходя из фактической длительности ролика. Стоимость одного выхода равна количеству секунд умноженному на стоимость одной секунды.

### **Надбавки/скидки по позиции**

Можно настроить дополнительную надбавку или скидку для определенных позиций в блоке.
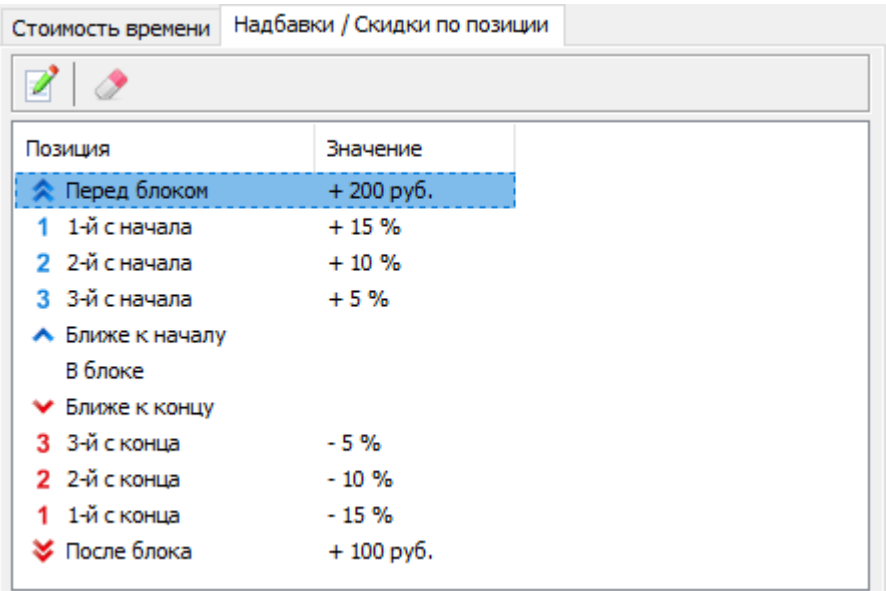

Скидка/Надбавка может быть в процентах, тогда стоимость увеличивается или уменьшается на указанное количество процентов, или в деньгах, тогда указанная скидка или надбавка прибавляется или отнимается от стоимости проката.

# **Свойства позиции**

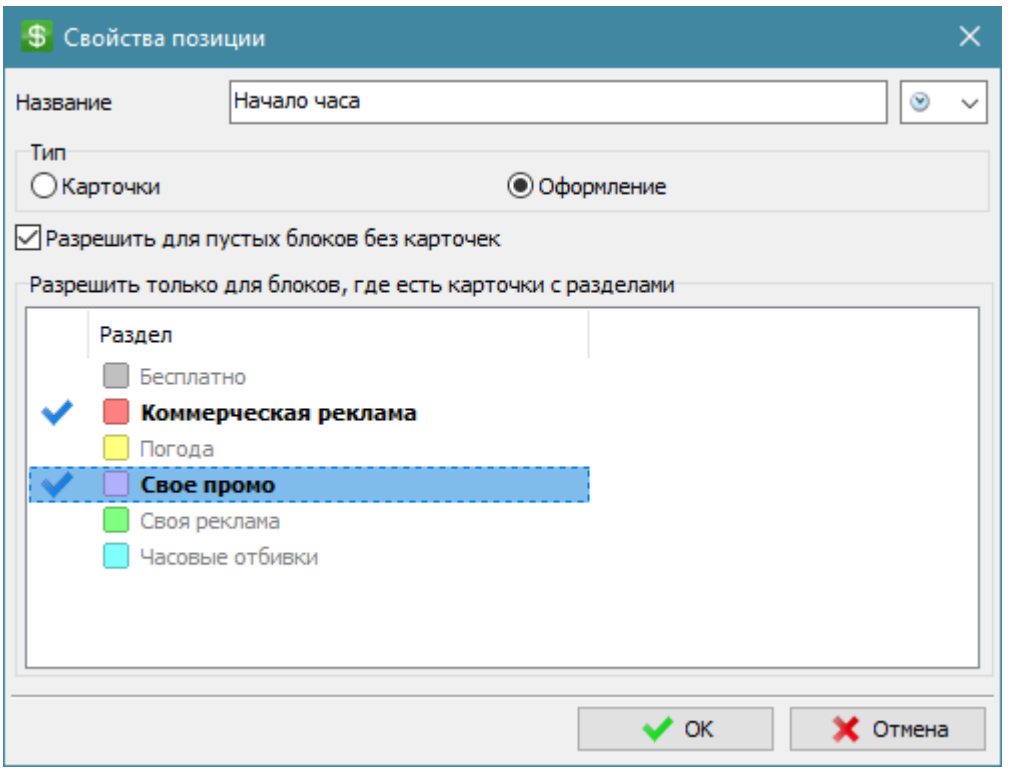

Окно свойств позиции в рекламном блоке позволяет настроить доступные позиции для карточек и оформления.

#### Abc **Название**

Название позиции для выбора в свойствах карточки ролика или оформления.

#### **Иконка**

Иконка позиции для списков.

#### **Тип**

Тип позиции для разделения позиций для карточек или оформления.

#### **©Карточки**

#### **Позиция по-умолчанию (для новых карточек)**

Возможность указать для позиции с типом "Карточка" позицию, которая будет устанавливаться автоматически в свойствах карточки, при создании новой карточки ролика.

#### **• Оформление**

#### **Разрешить для пустых блоков без карточек**

Включение опции позволит программе при формировании расписания создавать блоки, где нет рекламы, но присутствует оформление. Например, для формирования блоков часовых отбивок. При отключенной опции данная позиция оформления будет использована только, если в блоке есть карточки роликов.

#### **Разрешить только для блоков, где есть карточки с разделами**

При выборе одного или нескольких разделов позиция будет добавляться только, если в блок попали карточки с указанным разделами.

Например, можно выбрать раздел Погода и добавить позицию для отбивки начала погоды. Отбивка будет появляться только, если в блоке будет карточка с разделом Погода. Если никакие разделы не выбраны, тогда позиция добавляется независимо от разделов карточек в блоке.

## **Создание расписания**

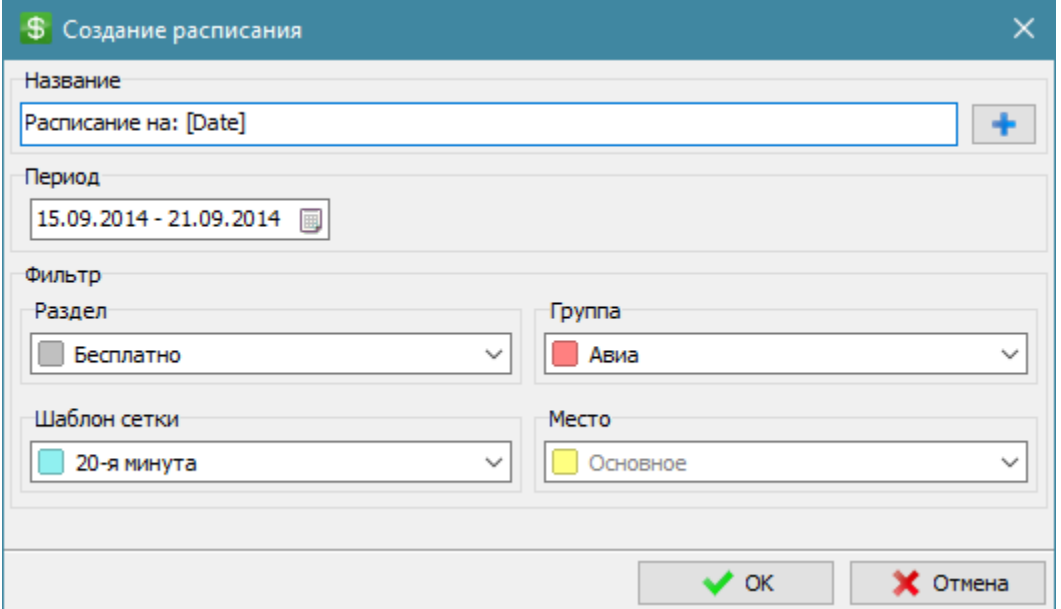

Окно создания расписания позволяет выбрать параметры, с учетом которых будет создано расписание.

#### **Название**

Название для списка расписаний.

Кнопка "Добавить динамическое значение" позволяет добавить шаблон значения, который будет заменен на соответствующее значение при формировании расписания.

#### *Например [Date] будет заменено на значение даты на которую сформировано расписание.*

#### **Период**

Период, на который будет создано расписание.

#### **Фильтр**

Настройка фильтра карточек роликов, которые будут использованы для формирования расписания.

Ролики, не удовлетворяющие настройкам фильтра, не попадут в расписание.

# **Экспорт расписания**

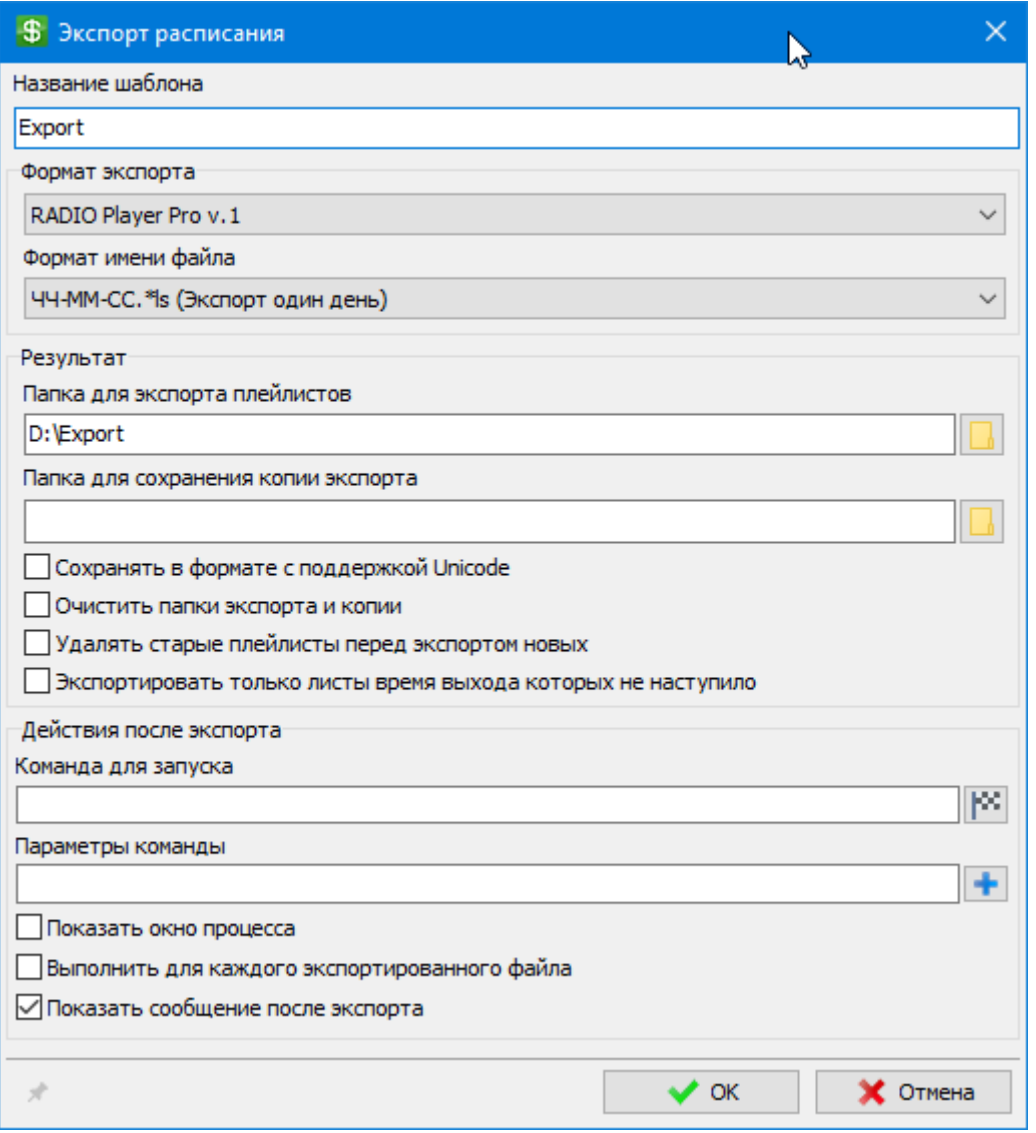

Настройка экспорта расписания в формате, подходящем для программ воспроизведения файлов.

Abc **Название** Название для списка шаблонов экспорта.

## **Формат экспорта**

abc **Формат экспорта** Формат используемого экспорта.

abc **Формат имени файла**

Формат имени файла для формируемых плейлистов.

# **Результат**

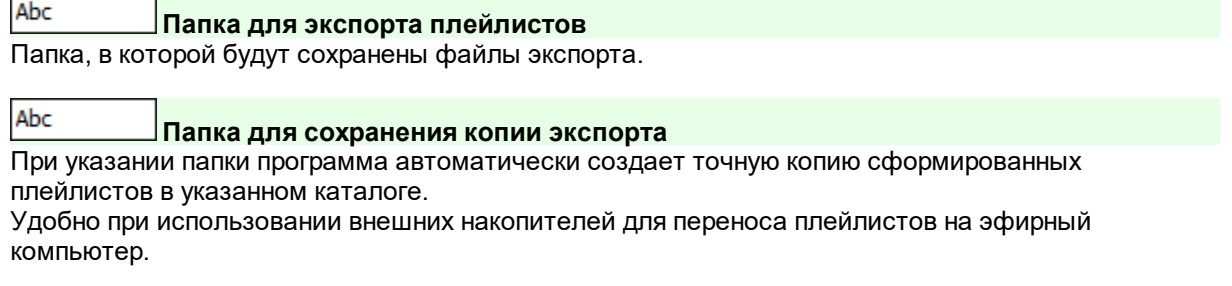

#### **Сохранять в формате с поддержкой Unicode**

Файлы, сформированные при экспорте, будут записаны в UTF-8 формате с BOM меткой в начале файла.

**Очистить папки экспорта и копии**

Будут очищены все файлы в папке экспорта и копии.

#### **Удалять старые плейлисты перед экспортом новых**

Будут удалены файлы c таким же расширением, как экспортируемые в папке для экспорта. Другие файлы удалены не будут.

#### **Экспортировать только листы время выхода которых не наступило**

Будут экспортированы плейлисты, время выхода которых позже текущего времени.

#### **Действия после экспорта**

Abc

**Команда для запуска**

Командная строка для запуска внешнего приложения.

#### *Пример:*

**D:/Export/Tools/App.exe**

Abc

#### **Параметры команды**

Параметры для запуска внешнего приложения. Будут добавлены после командной строки при запуске приложения.

Поддерживаются генерируемые параметры, которые будут заменены на соответствующие значения при экспорте:

**[ExportFolder]** = Каталог экспорта **[ExportFileName]** = Имя файла экспортированного плейлиста **[ExportFileNameNoExt]** = Имя файла экспортированного плейлиста без расширения

#### *Пример:*

Экспорт в каталог **D:/Export/**, Формат имени плейлиста **ЧЧ-MM-CC.lst** Параметры: **/File="[ExportFolder][ExportFileName]"** Результат: **/File="D:/Export/12-00-00.lst"**

#### **Показать окно процесса**

При запуске команды окно процесса будут показано, при отключенной опции окно будет спрятано.

**Выполнить для каждого экспортированного файла**

Команда будет запущена для каждого экспортированного плейлиста, если при экспорте формируется несколько файлов плейлистов.

При отключенной опции команда будет запущена только один раз, при этом генерируемые параметры выполнения будут для имени первого плейлиста.

# **Показать сообщение после экспорта**

Показ сообщения с количеством созданных плейлистов после экспорта

# **Окна**

# **Карточка ролика**

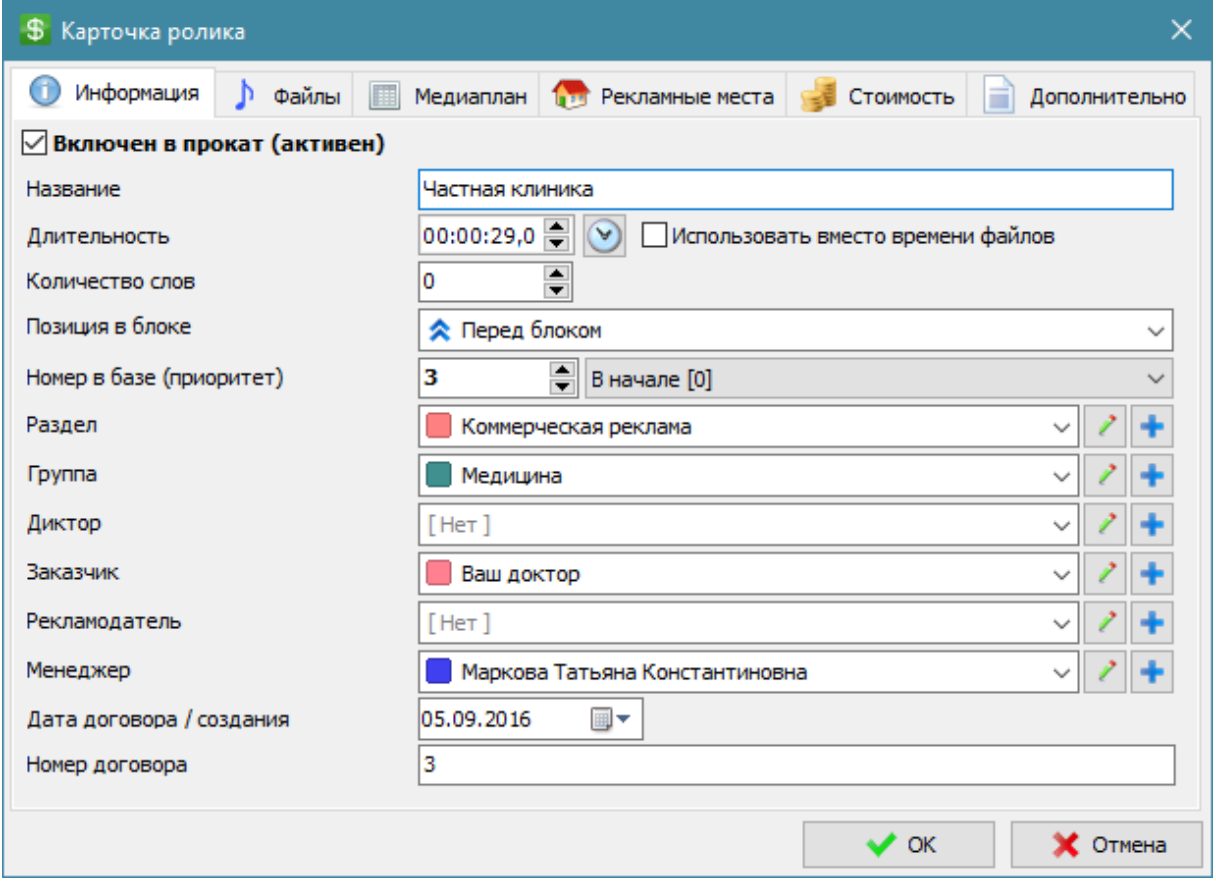

Карточка ролика содержит информацию о ролике, файлы ролика, медиаплан, список рекламных мест для размещения ролики и позволят осуществить расчет стоимости проката ролика.

#### **Информация**

#### **Информация**

Базовая информация о ролике.

#### **Название**

Наименование ролика для отображения в списке роликов.

#### **Включен в прокат (активен)**

Метка активности ролика. Неактивные ролики не участвуют в формировании расписания.

# **Длительность**

Длительность для расчета стоимости и занимаемого места в блоке. Может отличаться от длительности файлов.

### **Использовать вместо времени файлов**

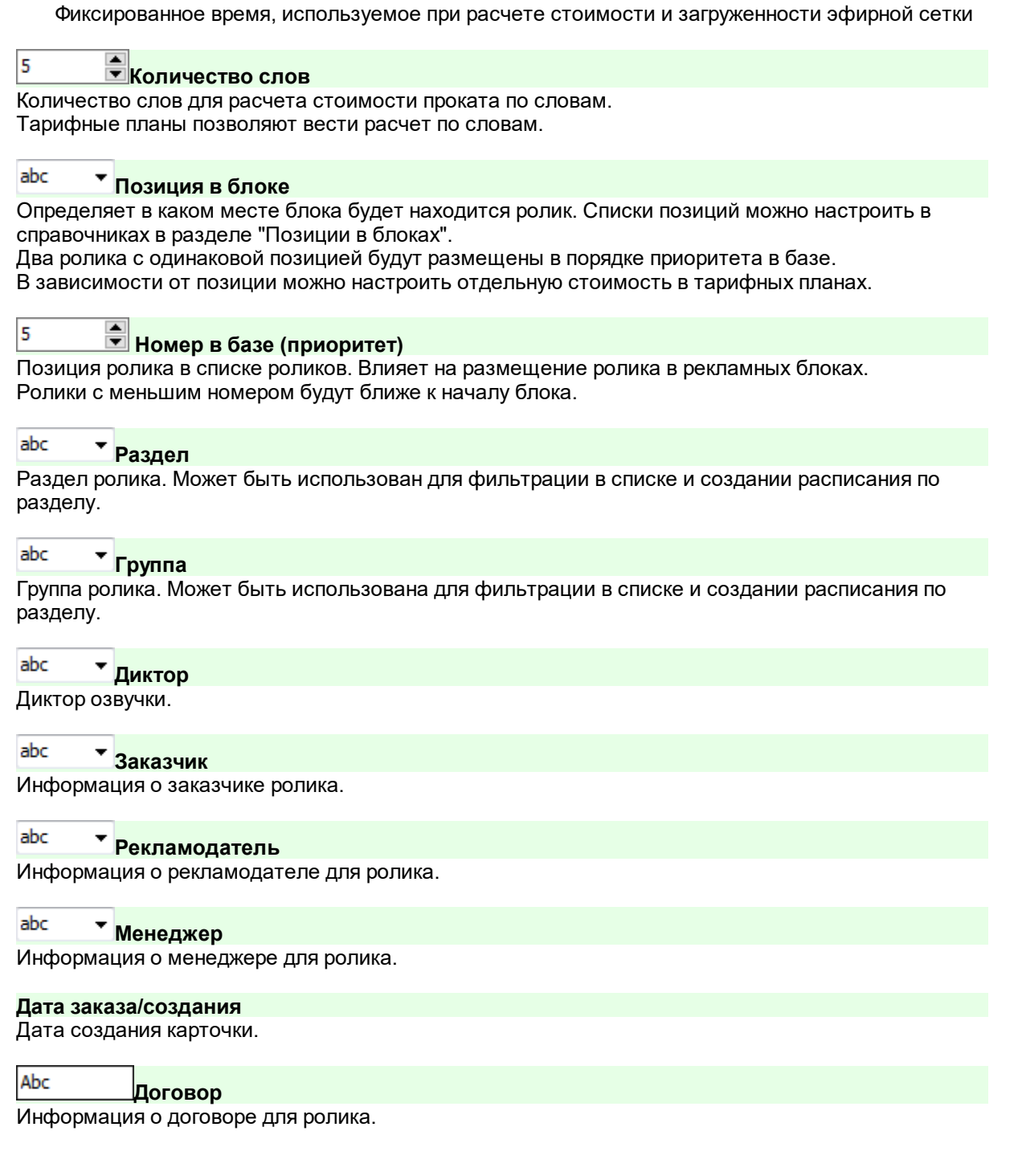

# **Стоимость**

Раздел позволяет рассчитать суммарную стоимость изготовления и проката ролика в эфире согласно установленным тарифным планам.

abc **Индивидуальный тарифный план** Если ролик имеет индивидуальный тарифный план, то он будет использован вместо тарифных планов, назначенных на рекламные блоки.

#### **Фaйлы**

Список файлов рекламного ролика.

В качестве файлов могут быть использованы как непосредственно файлы, так и плейлисты, содержащие файлы.

Для использования плейлистов необходимо на вопрос "Раскрыть содержимое файлов?" ответить нет.

#### **Режим использования файлов в блоках**

Настройка использования файлов при формировании расписания.

**Все вместе** - файлы вставляются в рекламный блок все вместе.

**По одному поочередно** - в рекламный блок вставляется один файл из списка. В первый блок выходит первый файл, во второй - второй файл и т.д.

**По одному в случайном порядке -** в рекламный блок вставляется случайный файл из списка. Внимание! В этом режиме расписание при формировании каждый раз будет разным, так же как и рекламная сетка.

#### **Список файлов**

**Медиаплан**

Подробнее по редактированию списка [файлов](#page-48-0) есть информация в разделе Список файлов.

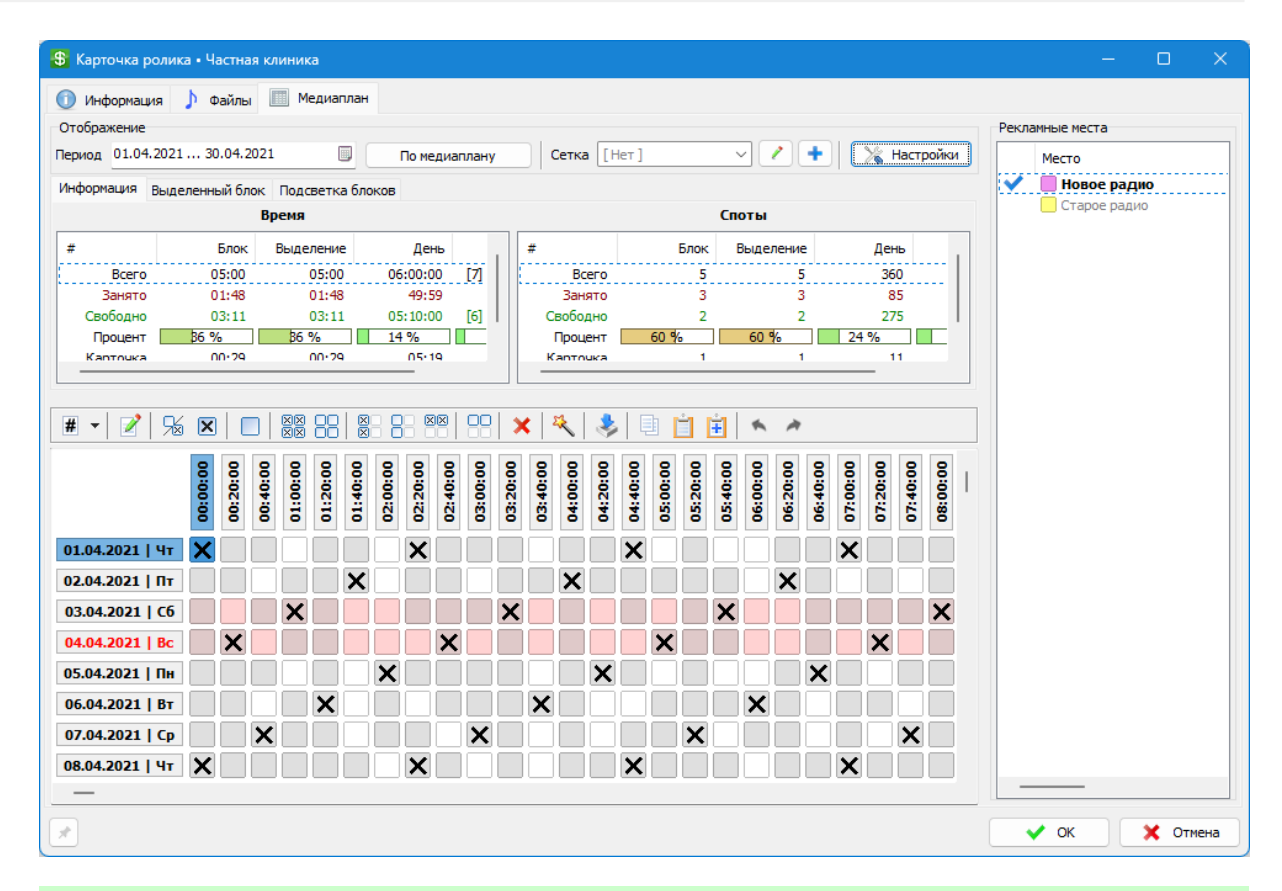

#### **Редактирование медиаплана**

#### # **Выбор файла карточки**

**Свойства блока**

Для каждого блока можно выбрать любой файл карточки если их несколько. Без Shift изменяются только уже отмеченные блоки, с Shift изменяются все блоки внутри выделенной области.

Настройка приоритета, позиции и файла для текущего блока.

#### |%| **Инвертировать выбранные блоки**

В рамках выделенной области блоки с отмеченным выходом будут отключены и, наоборот, блоки без выхода будут отмечены.

#### 冈冈 ⊠

**Пометка блоков** В рамках выделенной области, ряда или колонки все блоки будут отмечены для размещения ролика.

# 888

**Снять пометку блоков**

В рамках выделенной области, ряда или колонки со всех блоков будет снята отметка.

# **Мастер заполнения**

Мастер заполнения медиаплана позволяет выбрать критерии, по которым будет заполнен медиаплан.

Возможно использовать шаблоны сеток для заполнения медиаплана.

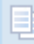

#### **Копировать выделение**

Копирует выделенные ячейки в память.

#### **Вставить выделение**

Вставляет сохраненное выделение из памяти в указанном месте.

#### **Импорт из файлов Excel**

Поддерживается импорт из файлов **\*.xls**, **\*.xlsx** одной или нескольких таблиц медиаплана, расположенных вертикально одна над другой. У каждой таблицы должна быть своя шапка с указанием даты и времени. Время и дата могут быть сверху или сбоку.

Формат шапки таблицы с датами может быть:

**1, 2, 3, …** -(день) в этом случае импорт будет только по месяцу, выбранному в карточке медиаплана; **01.01, 01.02, 01.03, …** -(день.месяц) в этом случае импорт будет по году, выбранному в карточке медиаплана; **01.01.2023, 01.02.2023, 01.03.2023**, … -(день.месяц.год) в этом случае импорт строго по дате.

Формат шапки таблицы со временем может быть

**01:20** - часы:минуты; **01:20:00** - часы:минуты:секунды. Внутри таблицы для пометки блоков допустимы одиночные символы и цифры. Любой одинарный символ - выход без указания номера файла. Цифра - номер файла.

#### *Пример поддерживаемой таблицы:*

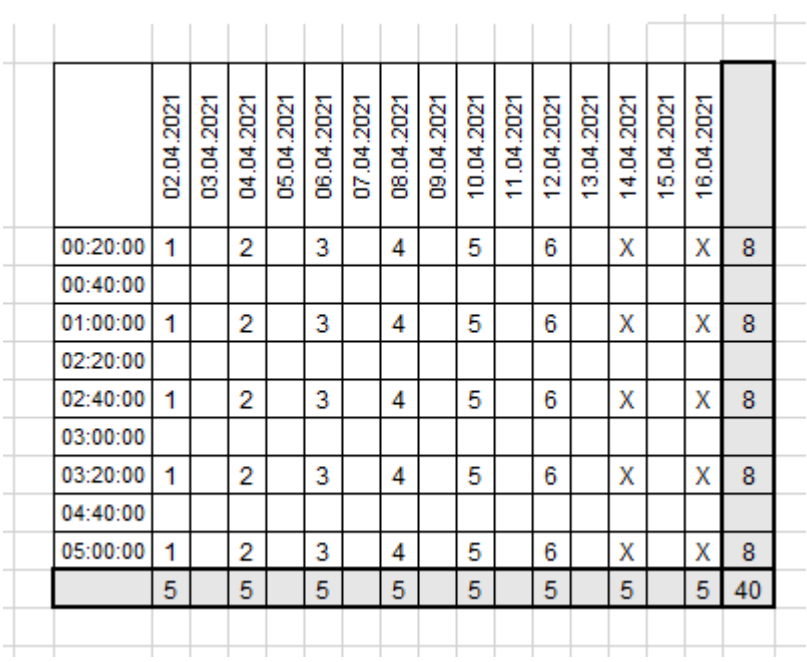

### **Подсветка блоков**

Для выделения блоков, содержащих карточки с указанными характеристиками (по принципу ИЛИ), укажите нужные характеристики.

Будут выделены блоки (подсвечена граница блока), содержащие ролики c любой из указанных характеристик.

### **Рекламные места**

Рекламные места могут быть использованы для формирования расписания для определенной рекламной площадки.

Необходимо отметить галочками, для каких рекламных мест будет использоваться ролик.

# **Эфирная сетка**

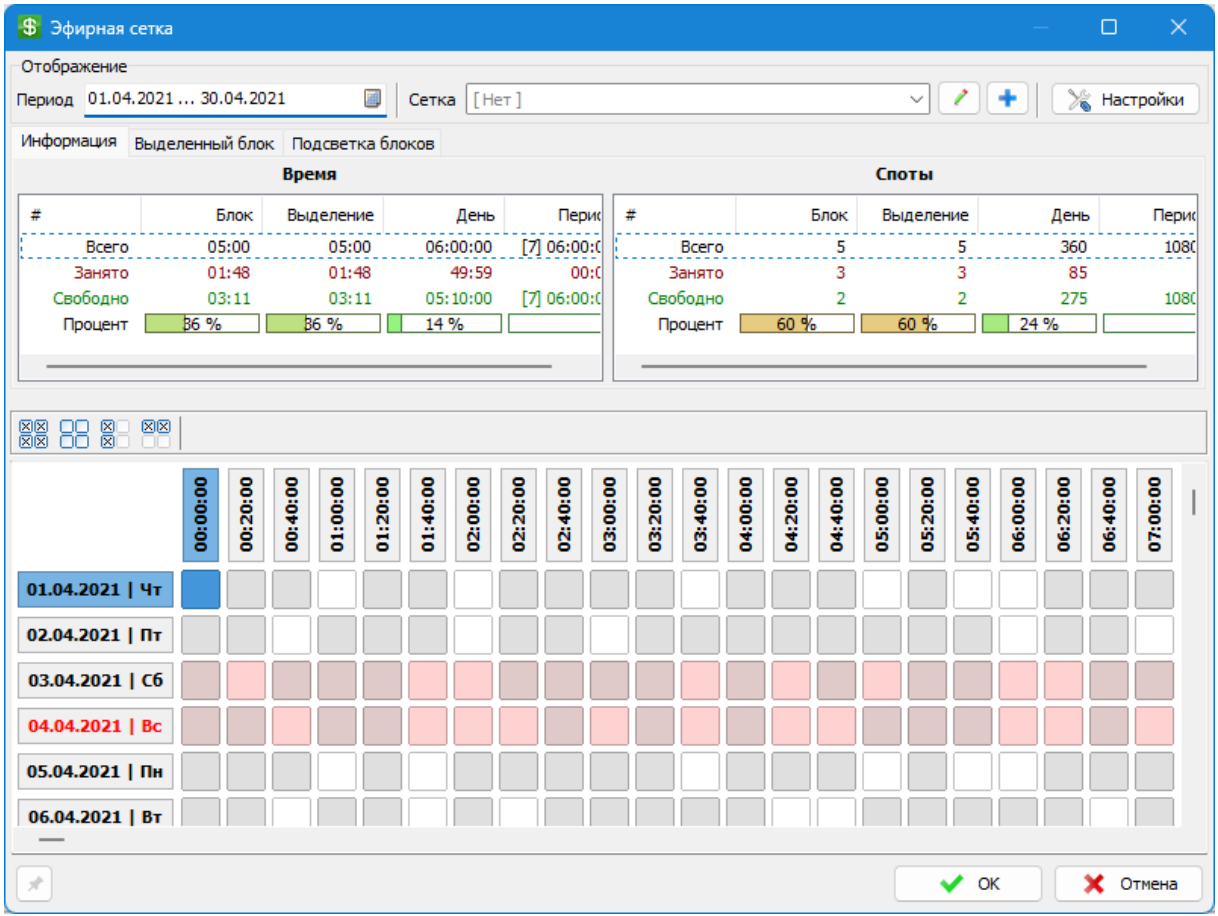

Эфирная сетка отображает общий медиаплан.

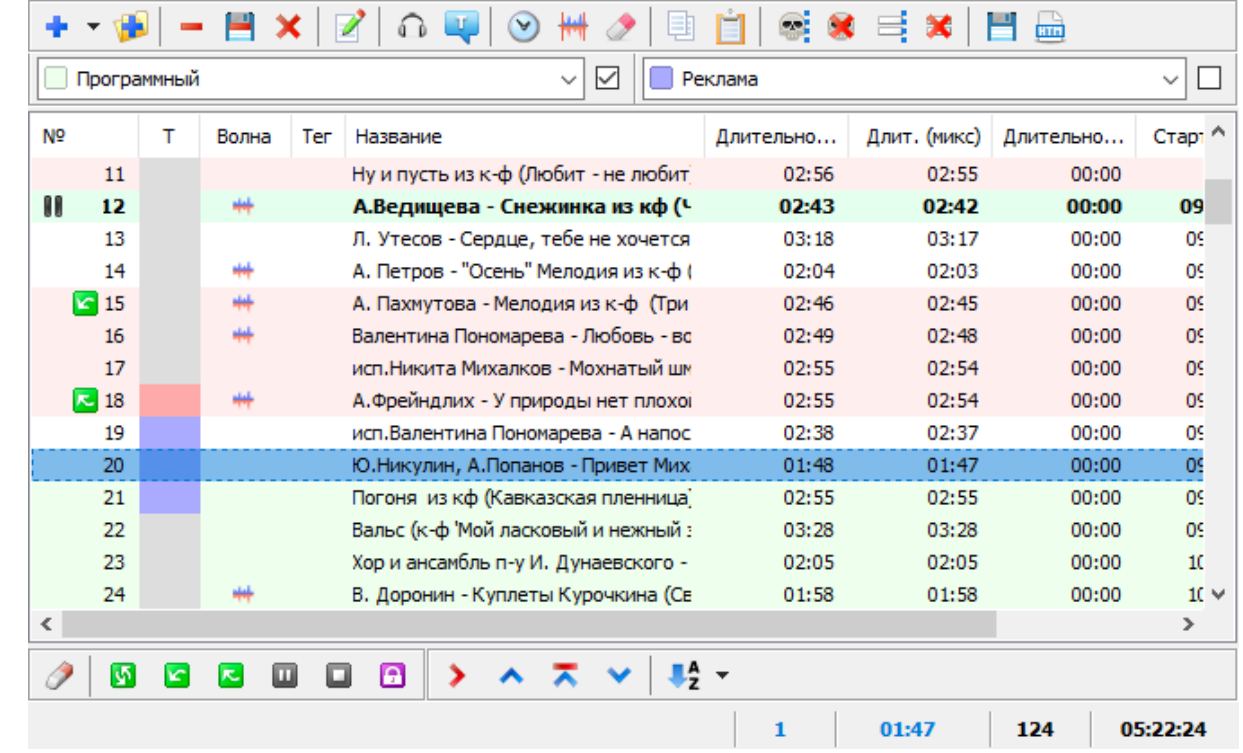

# <span id="page-48-0"></span>**Список файлов**

Список файлов отображает текущие файлы плейлиста и их свойства.

По нажатию правой кнопки мышки можно настроить список отображаемых колонок и панелей кнопок.

Внизу отображается информация по времени выделенных файлов, всех файлов и общее количество файлов в списке.

Быстрый поиск файлов доступен по Ctrl + F.

#### **Панель типов**

#### **Тип фейда**

Позволяет установить тип фейда для выбранного файла.

#### **Закрепить тип**

Вкл/Откл автоматической смены типа при выделении файла.

#### **Тип файла**

Позволяет установить тип файла для выбранного файла.

#### **Закрепить тип**

Вкл/Откл автоматической смены типа при выделении файла.

## **Панель меток файла**

### **Очистить метки**

Очищаются метки, установленные у выделенных файлов.

#### 國 **Метка зацикливания одного файла**

Файл будет циклично проигрываться до тех пор, пока не будет запущен новый файл.

#### **k Метка начала цикла**

Файлы, заключенные между началом и концом цикла, или концом плейлиста, будут циклично проигрываться.

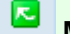

#### **Метка конца цикла**

Файлы, заключенные между началом цикла, или началом листа и концом цикла, будут циклично проигрываться.

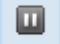

#### **Метка остановка-пауза**

После проигрывания файла программа перейдет в режим ПАУЗА.

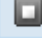

#### **Метка полной остановки воспроизведения**

После проигрывания файла программа перейдет в режим СТОП.

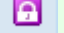

#### **Метка неразрывной группы**

При запуске плейлистов и при перемещении файлов программа не будет разрывать группу стоящих рядом файлов, имеющих данную метку.

#### **Панель навигации**

**Показать текущий файл**

Строка выделения перемещается на текущий файл.

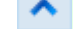

**Переместить файлы в начало списка** Перемещаются выделенные файлы в начало списка.

# **Переместить файлы в позицию после играющего**

Выбранные файлы перемещаются после играющего файла.

**Переместить файлы в конец списка**

Перемещаются выделенные файлы в конец списка.

#### **Панель сортировки**

## **Алфавитная сортировка**

Файлы сортируются по имени в алфавитном порядке.

При вызове меню (черная стрелка справа) доступны дополнительные типы сортировки.

### **Основная панель**

**Добавить файл(ы)** Добавление файла(ов) в конец списка (по умолчанию). При вызове меню (черная стрелка справа) доступны дополнительные способы добавления файлов.

#### **Добавить каталог**

Добавление файла(ов) из каталога в конец списка.

**Удалить файл(ы)** Удаление файла(ов) из списка.

# **Удалить файл(ы) с диска**

Удаление файла(ов) из списка и с диска.

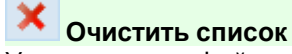

Удаляются все файлы из списка.

**Свойства файла** Редактирование свойств файла.

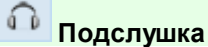

Прослушивание файла.

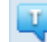

**Просмотр дикторского текста**

Добавление/Изменение/Удаление дикторского текста (текстового файла, отображаемого на экране в момент проигрывания).

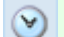

#### **Обновить параметры файлов с диска**

Обновляются параметры файлов с диска (характеристики, время, теги...).

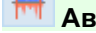

## **Автоматически установить начальный и конечный фейд**

Загрузка волновой диаграммы из файла и установка меток начала и конца.

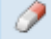

### **Очистить волновую диаграмму и метки начала и конца**

Очистка волновой диаграммы файла и меток начала и конца.

## **Копировать файлы в буфер**

Копирование выделенных файлов во внутренний буфер программы.

## **Вставить файлы из буфера**

Добавление файлов из внутреннего буфера программы после выделенного.

### **Выделить несуществующие файлы**

Выделение несуществующих на диске файлов.

### **Удалить несуществующие файл(ы)**

Удаление файла(ов), ссылки на которые не существуют, из списка.

**Выделить дубликаты файлов**

Выделение дубликатов файлов из списка.

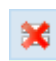

# **Удалить дубликаты файлов**

Удаление дубликатов файлов из списка.

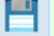

**Сохранить плейлист как...**

Сохранения списка файлов в виде плейлиста Player Pro (\*.pro) или Winamp (\*.m3u).

**Сохранить список файлов в HTML формате**

Сохранения списка файлов в виде \*.htm файла (указывается название и продолжительность файла).

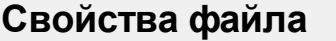

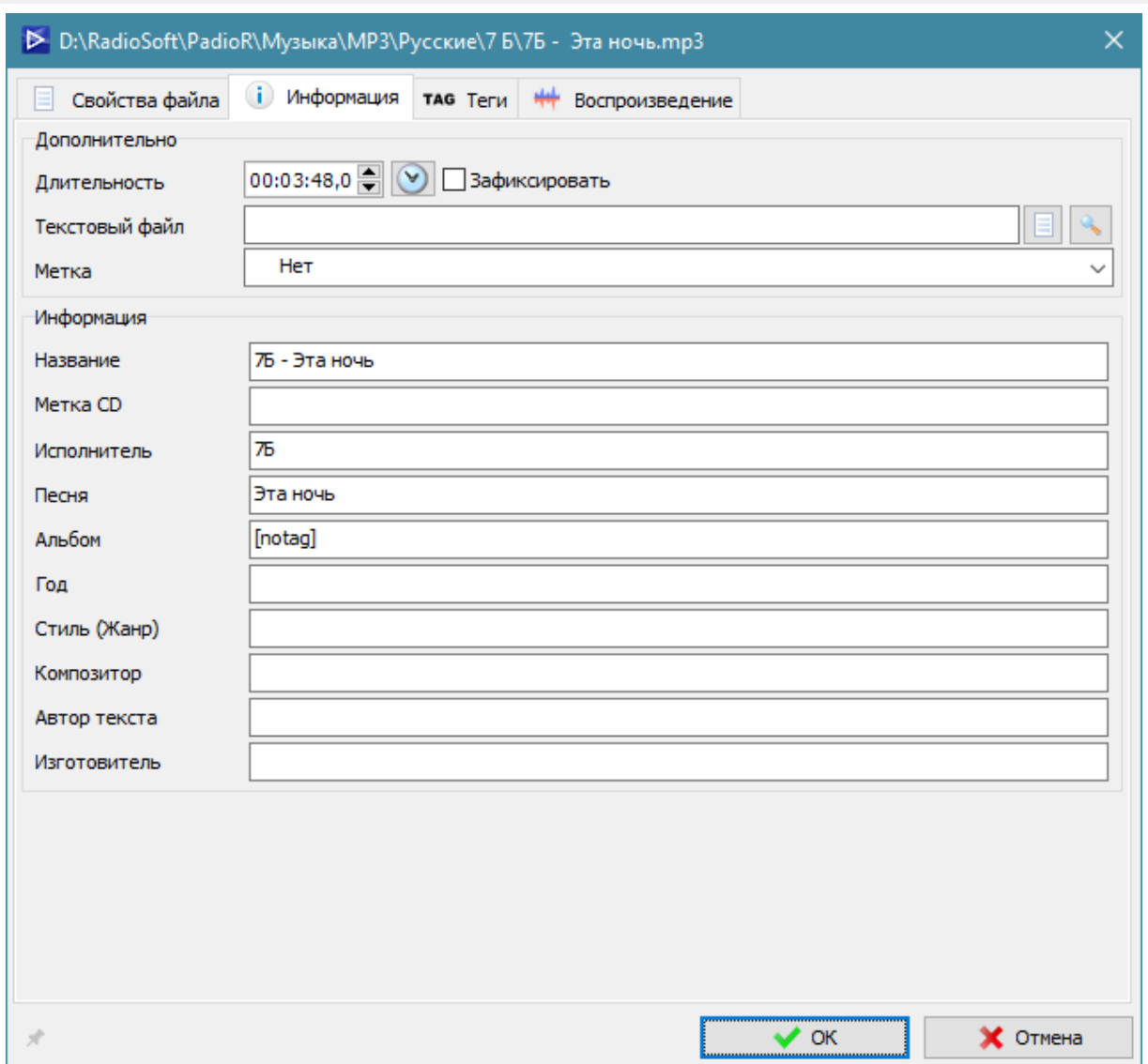

Изменение свойств файла позволяет изменять персональные настройки файла. Для получения справки выберите раздел ниже, либо нажмите на соответствующую закладку на картинке.

- [Свойства](#page-52-0) файла основные свойства файла (имя файла, время, метку и т.д.).
- [Информация](#page-53-0) информация о характеристиках и тегах файла.
- [Воспроизведение](#page-55-0) настройки воспроизведения (фейды, устройство и др.).

# <span id="page-52-0"></span>**Свойства файла**

# **Файл** Abc

**Файл** Расположение файла на диске.

#### **Характеристики**

Общие характеристики файла.

#### **Размер (байт)**

Физический размер файла на диске в байтах.

#### **Каналы**

Информация о количестве аудио каналов в файле.

#### **Частота**

Частота дискретизации в Гц.

#### **Битрейт**

Скорость передачи данных.

#### **Кодек**

Тип используемого кодека.

#### **Тип MPEG**

Тип используемого MPEG.

#### **Длительность**

Реальная длительность файла.

### <span id="page-53-0"></span>**Информация**

#### **Дополнительно**

**Длительность**

Продолжительность файла.

#### $\sim$ **Обновить время**

Определяется реальная длительность непосредственно из файла.

#### **Зафиксировать**

При воспроизведении игнорируется реальная длительность файла. Используется для изменения времени звучания.

#### Abc **Текстовый файл**

Имя файла, содержащего дикторский текст.

При запуске музыкального файла дикторский текст отображается в отдельном окне.

#### abc **Метка**

- o Нет файл без метки.
- o Цикл зацикливание одного файла при проигрывании.
- o Начало цикла метка начала цикла группы файлов.
- o Конец цикла конец цикла группы файлов. Если нет метки начала цикла, то зацикливание идет с начала списка.
- o Пауза остановка ожидание после окончания файла.
- o Остановка полная остановка воспроизведения.
- $\circ$  Неразрывная группа неразрывная группа файлов облегчает перемещение файлов и не дает нарушать последовательность автоджинглам и плейлистам.

## **Информация**

Abc **Название** Название, отображаемое в плейлистах в программе.

Abc **Метка CD, MD**

Метка носителя информации.

Информация по композиции. Заполняется программой из тегов файлов или из информации в базе.

## **Теги**

Информация из информационных тегов. Поддерживаются теги ID3 v.1, ID3 v.2, Ogg, Flac, Ape, WMA.

TAG

**Загрузить из тега** Загрузка информации из тега

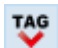

**Сохранить в теге**

Запись информации в тег файла.

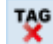

**Удалить из тега**

Удалить теги из файла.**Включение использования корзины находится в разделе [Настройки.](#page-26-0)**

### <span id="page-55-0"></span>**Воспроизведение**

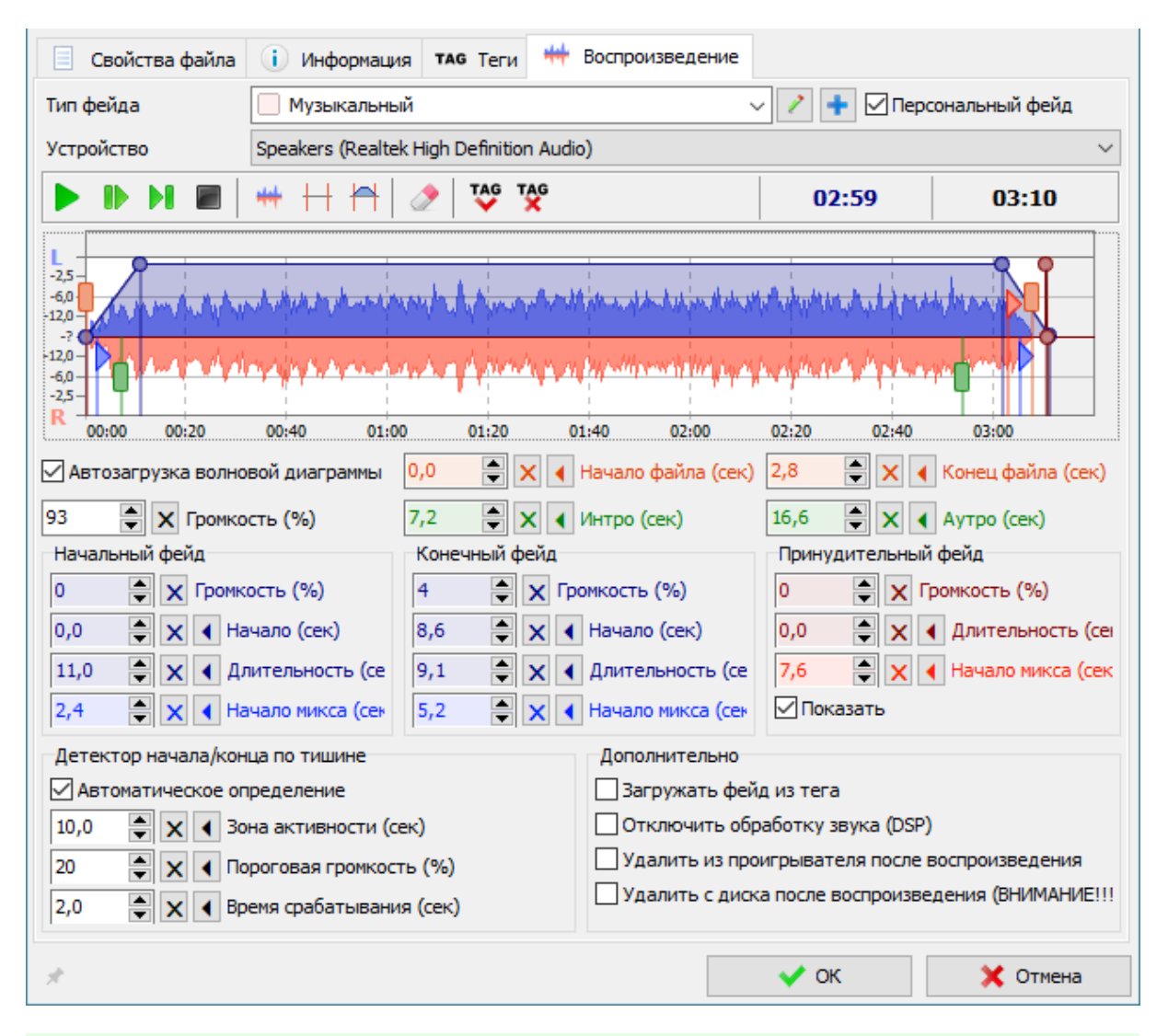

#### **Тип фейда**

Выбор типа используемого фейда. При выборе текущие настройки заменяются на настройки выбранного фейда.

#### **Устройство**

Выбор устройства воспроизведения при необходимости воспроизведения файла на отдельном устройстве.

#### **Волновая диаграмма**

Волновая диаграмма отображает диаграмму уровней громкости редактируемого файла.

Действия мышью Левая кнопка Установка метки на диаграмме Правая кнопка Сброс позиции метки и остановки воспроизведения Двойной клик Запуск проигрывания

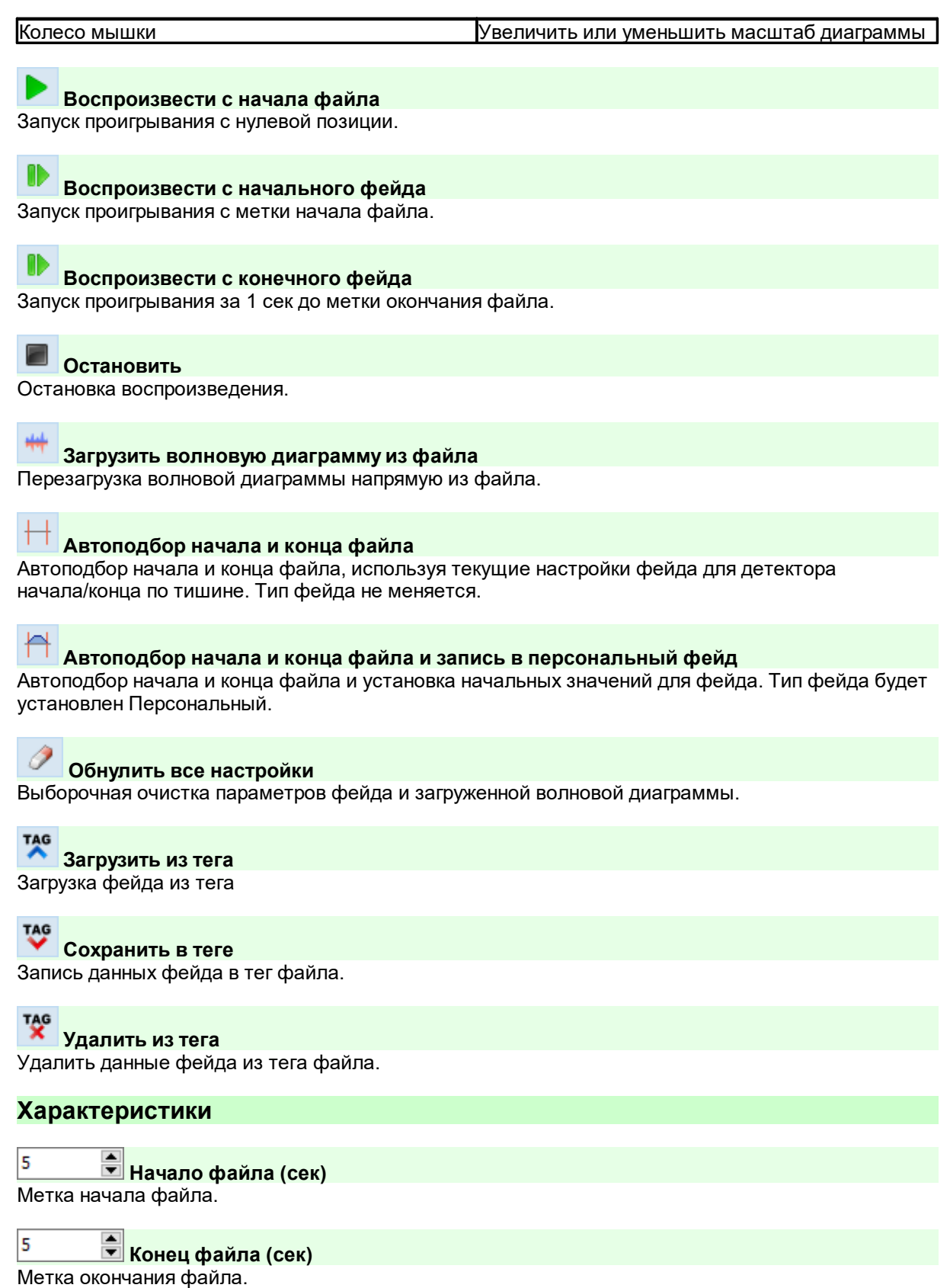

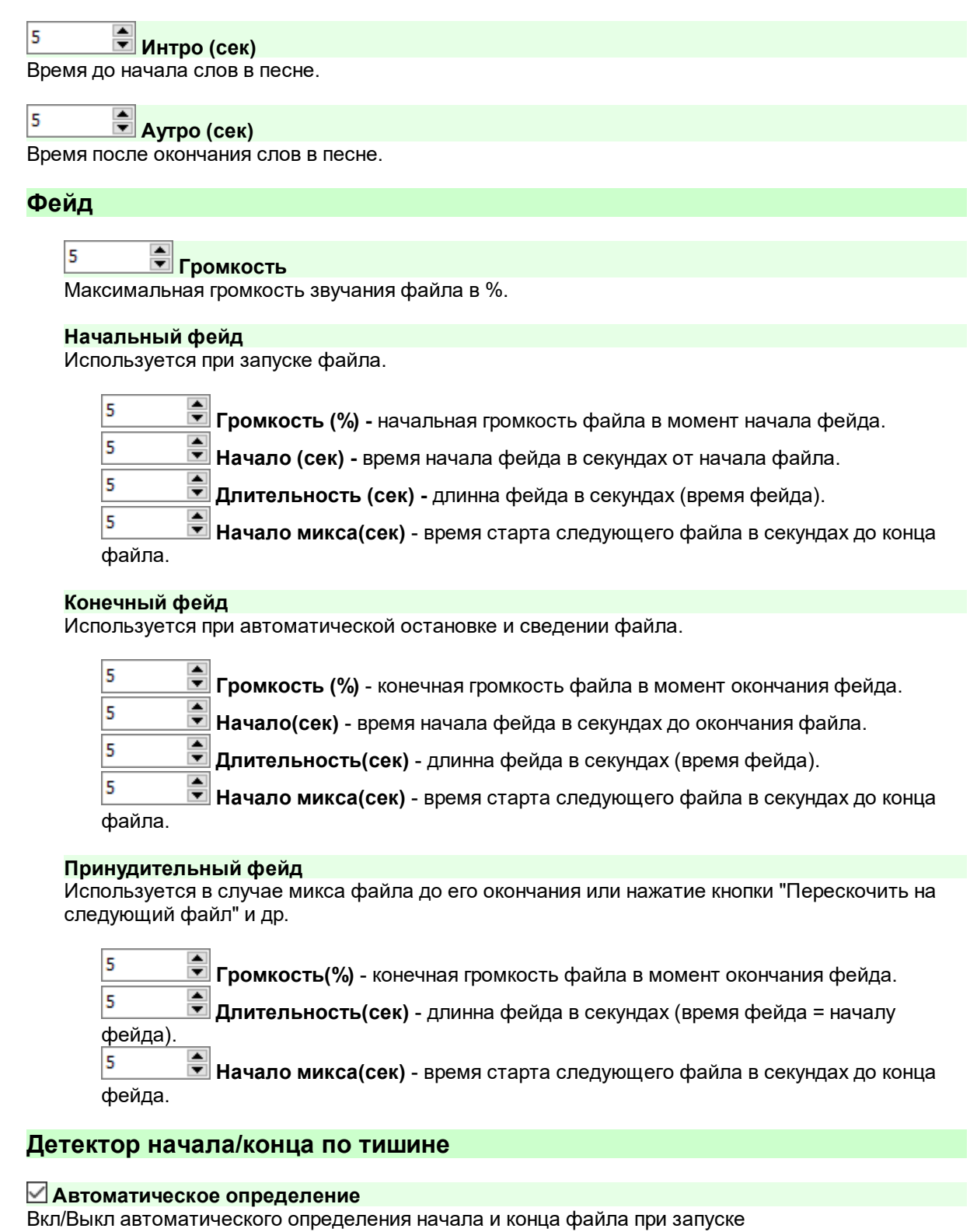

**Зона активности (сек)** - время от начала и до конца файла, где будет активно  $\overline{\mathbf{5}}$ определение тишины.

5 **Пороговая громкость (%)** - % уровня от максимального, ниже которого считается срабатывает детектор.

5 **Время срабатывания (сек)** - время, после которого с момента активации происходит начало фейда. Используется только для источников с неизвестной длиной звучания (например, ретрансляция).

#### **Дополнительно**

#### **Загружать фейд из тега**

Активация загрузки данных фейда из файла при проигрывании. Данная функция работает только с файлами, содержащими теги (Например, MP3, OGG).

#### **Отключить обработку звука (DSP)**

Отключает использование DSP плагинов для обработки звука для данного типа фейда или конкретного файла.

# **Удалить из проигрывателя после воспроизведения**

Включает режим удаления файла из проигрывателя после воспроизведения.

#### **Удалить с диска после воспроизведения (ВНИМАНИЕ!!!)** Включает режим удаления файла с данным типом с диска после воспроизведения. **ВНИМАНИЕ!!! При удалении без использования корзины вы не сможете восстановить файл без специальных программ!**

## **Список плейлистов**

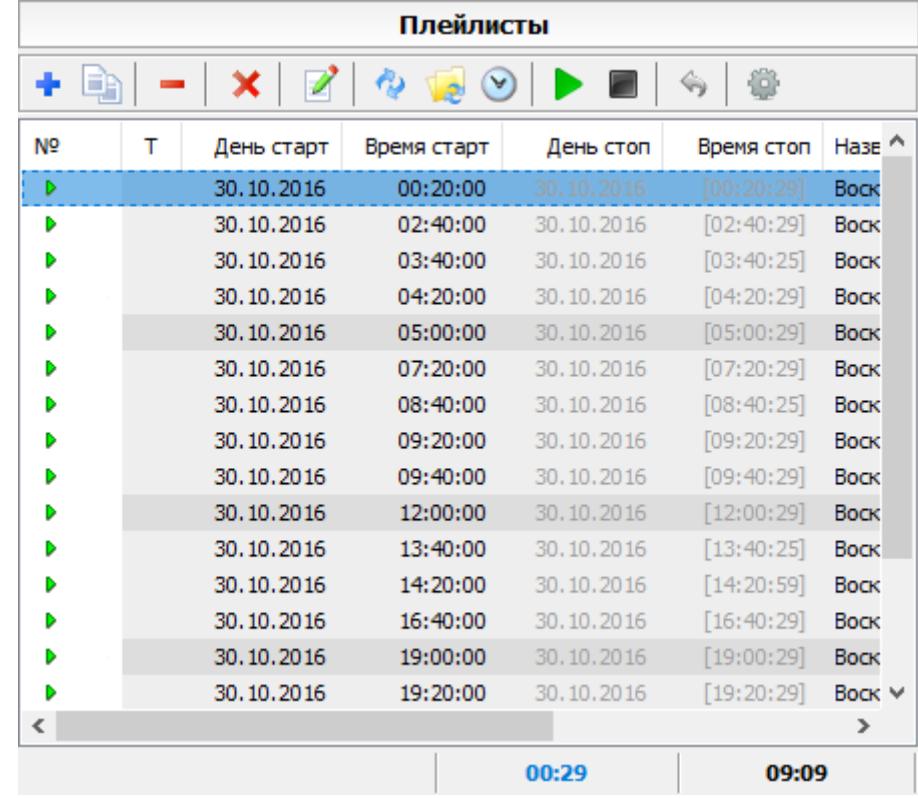

**Кнопки редактирования списка плейлистов.**

**Добавить плейлист** Добавление плейлиста. Открывается диалог Свойства [плейлиста.](#page-60-0) **Копировать/переместить выбранные плейлисты** Копирование или перемещение выбранных плейлистов на другой день недели или дату. **Копировать выбранный плейлист** Копирование выбранного плейлиста из списка. **Удалить плейлист** Удаление выбранных плейлистов из списка. **Очистить список** Удаляются все плейлисты из списка. **Изменить свойства** Редактирование свойств [плейлиста.](#page-60-0) **Обновить список плейлистов** Список плейлистов считывается с диска. **Обновить список файлов в плейлистах** Обновляет списки файлов в плейлистах текущего списка. Используется для плейлистов с содержимым Плейлисты\Каталоги. **Пересчитать время звучания плейлистов** Расчет времени звучания каждого плейлиста. **Вкл/Откл запуск по времени** При отключении данной метки плейлист не будет запускаться автоматически. **Вкл/Откл остановку по времени** При отключении данной метки плейлист не будет останавливаться автоматически. **Найти несуществующие файлы** Если в плейлистах есть несуществующие файлы, то выдается список этих файлов с указанием плейлистов. Если таких файлов нет, то выдается сообщение о том что их нет. **Удалить несуществующие файлы** Удаляет несуществующие файлы в выделенных (или всех) плейлистах текущего списка.

Необходимо на случай изменения содержимого жесткого диска.

**Изменить время запуска выбранных плейлистов** Возможность изменить время запуска выбранных плейлистов.

## **Вернуть**

Отменяет последнее совершенное действие - удаление, очистка списка, переименование или добавление плейлиста.

# <span id="page-60-0"></span>**Свойства плейлиста**

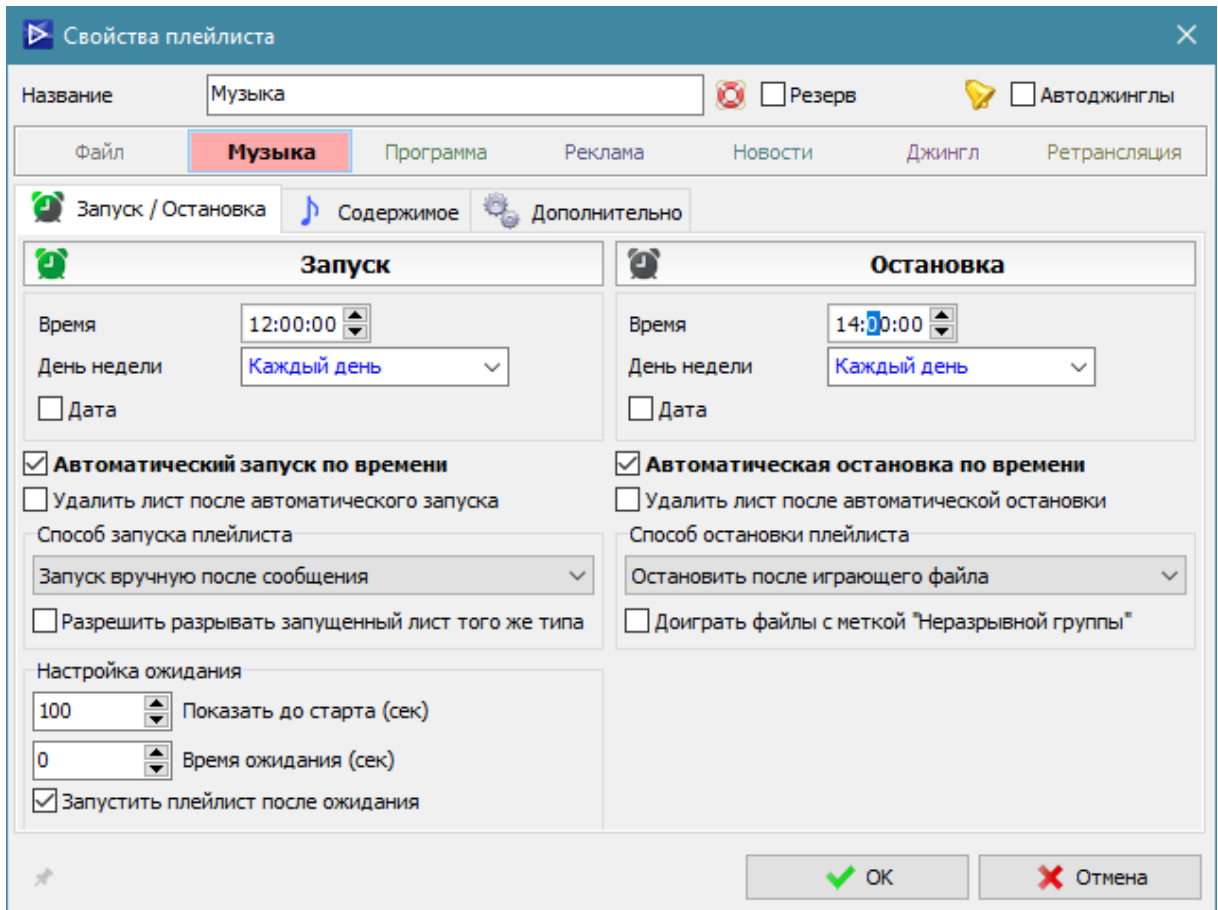

#### **Название**

Название, которое будет отображаться в списке плейлистов.

#### **Тип**

Тип [листа](#page-70-0), определяющий его приоритет запуска.

#### **Для резерва**

Плейлист будет использоваться для режима Резерв и не будет запускаться когда режим не активен

### **Автоджингловый плейлист**

Плейлист будет использоваться как автоджингловый.

Такой лист не запускается как обычный плейлист. Время запуска/остановки автоджинглового плейлиста указывает на период времени, в который данный плейлист активен. Когда плейлист активен, то через определенное количество проигранных файлов в текущую очередь вставляется дополнительный файл из содержимого этого плейлиста - автоджингл. Дополнительные настройки автоджинглов в свойствах плейлиста определяют разрешения и запреты на добавление автоджинглов (Свойства плейлиста - закладка [Автоджинглы](#page-66-0) ).

Автоджингловый плейлист так же может быть запущен вручную как обычный плейлист. В этом случае файлы из него будут добавлены в Проигрыватель как из обычного плейлиста в соответствии с выбранным способом запуска.

#### **Запретить удаление плейлиста**

При включенной опции плейлист нельзя удалить вручную или в автоматическом режиме

#### **Параметры**

- · [Запуск](#page-61-0) свойства запуска.
- [Остановка](#page-62-0) свойства остановки.
- [Содержимое](#page-64-0) содержимое плейлиста (файлы, каталоги, листы).
- [Дополнительно](#page-65-0) дополнительные настройки запуска
- · [Автоджинглы](#page-66-0) параметры для автоджинглового плейлиста

#### <span id="page-61-0"></span>**Запуск**

# 00:05:00 Время

Время старта плейлиста.

#### **День недели**

День запуска листа. Каждый день - лист запускается в любой день недели.

**Дата**

Вкл/Выкл использования конкретной даты запуска.

#### **Автоматический запуск по времени**

Вкл/Выкл автоматического запуска листа в указанное время.

#### **Удалить лист после автоматического запуска**

Удаление листа с диска после запуска.

Если указано использование остановки, то лист будет удален после остановки листа.

#### **Способ запуска плейлиста**

**Добавить в очередь с учетом приоритета** - плейлист будет добавлен в очередь с учетом [приоритета](#page-70-0) плейлиста.

**Запустить с учетом приоритета** - плейлист будет добавлен в очередь с учетом [приоритета](#page-70-0) плейлиста и запущен, если позволяет приоритет.

**Запустить четко по времени** - плейлист будет добавлен в очередь после текущего файла и сразу запущен в указанное время.

**Запуск вручную после сообщения** - плейлист будет запущен после показа сообщения о готовности плейлиста к запуску.

**Запуск по сигналу аудио детектора (DTMF)** - плейлист будет запущен по команде детектора, либо вручную после показа сообщения.

#### **Разрешить разрывать запущенный лист того же типа**

Повышение приоритета, позволяющее разорвать лист того же приоритета.

#### **Настройка ожидания**

5

**Показать до старта (сек)**

Время, за которое до предполагаемого начала старта плейлиста будет показано окно сообщения.

0 - окно отобразится точно в указанное время запуска.

# **Время ожидания (сек)**

5

5

Время, через которое после открытия окна запуска оно будет закрыто автоматически. 0 - окно не будет закрыто автоматически.

#### **Запустить плейлист после ожидания**

При включенной опции плейлист будет запущен автоматически после окончания времени ожидания.

#### **Настройка слежения (DTMF)**

### **Показать до старта (сек)**

Указывается время до предполагаемого начала плейлиста, в которое будет включено слежение.

0 - окно отобразится точно в указанное время запуска.

### 5

#### **Время ожидания (сек)**

Указывается время, в течение которого будет проходить слежение за совпадением сигналов. 0 - окно не будет закрыто автоматически.

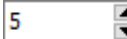

## **Задержка запуска плейлиста (сек)**

Задержка перед запуском листа после определения сэмпла.

#### **Запускать плейлист после ожидания**

При включенной опции по истечении времени ожидания будет запущен ожидающий плейлист.

#### **Номера образцов**

Указываются номера фрагментов (сэмплов), слежение за которыми которых необходимо включить.

#### <span id="page-62-0"></span>**Остановка**

# 00:05:00 <del>↓ Время</del>

Время остановки плейлиста.

#### **День недели**

День остановки листа. Каждый день - лист останавливается в любой день недели.

#### **Дата**

Вкл/Выкл использования конкретной даты остановки.

#### **Автоматическая остановка по времени**

Вкл/Выкл автоматической остановки листа в указанное время.

#### **Удалить лист после автоматического остановки**

Удаление листа с диска после остановки.

#### **Способ остановки плейлиста**

**Остановить после играющего файла** – проигрывание будет остановлено после того, как доиграет текущий файл.

**Остановить четко по времени** - проигрывание будет остановлено сразу по времени. **Остановка вручную после сообщения** - проигрывание будет остановлено после показа сообщения о готовности плейлиста к остановке.

**Остановка по сигналу аудио детектора (DTMF)** - плейлист будет остановлен по команде аудиодетектора, либо вручную после сообщения.

#### **Доиграть файлы с меткой "Неразрывной группы"**

При включенной опции при остановке плейлиста, содержащего файлы с меткой "Неразрывная группа", файлы будут проиграны и только после этого будет остановлен плейлист. Можно использовать для обеспечения целостности блока с коммерческой рекламой.

#### **Настройка ожидания**

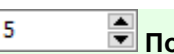

# **Показать до остановки (сек)**

Время, за которое до предполагаемой остановки плейлиста будет показано окно сообщения.

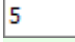

**Время ожидания (сек)**

Время, через которое после открытия окна остановки оно будет закрыто автоматически.

#### **Остановить плейлист после ожидания**

При включенной опции плейлист будет остановлен автоматически после окончания времени ожидания.

#### **Настройка слежения (DTMF)**

#### **Запуск слежения:**

Выбор способа запуска слежения за образцами.

#### · **Задержка после запуска плейлиста**

Окно будет показано с задержкой от момента запуска плейлиста.

#### · **Последний файл плейлиста**

Окно будет показано, как запустится последний файл текущего плейлиста.

#### · **Последний файл с меткой "Неразрывной группы"**

Окно будет показано, как запустится последний файл текущего плейлиста, имеющий метку "Неразрывная группа".

#### · **По времени**

Окно будет показано по времени остановки.

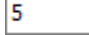

#### **оказать после старта/до остановки**

Указывается время после запуска плейлиста, через которое будет включено слежение.

#### **Время ожидания (сек)**

Указывается время, в течение которого будет производится слежение за совпадением сигналов.

Если значение равно, то слежение будет проходить неограниченное время.

5

5

### **Задержка запуска плейлиста (сек)**

Задержка перед запуском листа после определения образца.

**Остановить плейлист после ожидания**

При включенной опции по истечении времени ожидания будет остановлен запущенный плейлист.

#### **Номера образцов**

Указываются номера фрагментов (сэмплов) из базы детектора, слежение за которыми которых необходимо включить.

#### <span id="page-64-0"></span>**Содержимое**

#### **Тип содержимого**

**Файлы** – плейлист содержит список [файлов](#page-48-0).

**Каталоги/Плейлисты** – плейлист содержит список каталогов и плейлистов с указанием дополнительных настроек для каждого из них.

#### **Тип фейда «По умолчанию»**

Тип фейда файлов для списков каталогов и плейлистов.

#### **Настройка случайного выбора файлов из каталогов/плейлистов**

Указываются номера каталогов(плейлистов) через пробел в том порядке, в котором программа будет брать из них файлы при случайной сортировке.

#### *Пример:*

Запись «1 2 3 ?» значит, что первый файл будет случайным файлов из каталога (плейлиста) №1, второй – из каталога (плейлиста) №2, третий - из каталога (плейлиста) №3, а четвертый – из случайного каталога.

#### **Переместить наверх**

Перемещаются выделенные каталоги/плейлисты в начало списка.

#### **Переместить вниз**

Перемещаются выделенные каталоги/плейлисты в конец списка.

#### **Добавить каталог**

Позволяет добавить каталог и указать для него соответствующие настройки. Открывается [окно](#page-67-0) свойств [каталога/плейлиста.](#page-67-0)

#### **Добавить плейлист**

Позволяет создать плейлист и указать для него соответствующие настройки. Открывается [окно](#page-67-0) свойств [каталога/плейлиста.](#page-67-0)

#### **Удалить**

Удаление выбранных типов каталогов/плейлистов.

### **Удалить все**

Удаление всех каталогов/плейлистов.

## **Свойства**

Позволяет изменять свойства каталога/плейлиста. Открывается окно [свойств](#page-67-0) [каталога/плейлиста.](#page-67-0)

#### **Копировать в буфер**

Копирование выделенных каталогов/плейлистов во внутренний буфер программы.

#### **Вставить из буфера**

Добавление каталогов/плейлистов из внутреннего буфера программы после выделенного.

#### <span id="page-65-0"></span>**Дополнительно**

#### **Действия перед запуском**

#### **Ограничение размера**

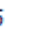

#### **Оставить указанное количество файлов**

Указывается количество случайных файлов, которое останется в плейлисте при запуске. Используется для ускорения запуска плейлистов с каталогами, содержащими большое кол-во файлов.

**Укоротить плейлист до указанного времени (00:00:00 - не укорачивать)** Указывается время звучания, которое останется в плейлисте при запуске. Используется для ускорения запуска плейлистов с каталогами, содержащими большое количество файлов.

#### **Удалять случайные файлы (отключено - удаление с конца)**

При включении опции в листе будут удалены случайные файлы, при отключенной опции будут удалены файлы с конца списка.

#### **Не проигрывать файлы, существующие в архиве**

Откл – будут проиграны все файлы, Вкл – файлы, совпадающие с проигранными в течение указанного ниже времени не будут проиграны.

5

# **Время в часах для проверки совпадений с архивом**

Интервал времени от времени запуска листа, за который проверено совпадение файлов.

#### **Сортировка**

**Нет** - без сортировки.

**Случайная** – перед запуском файлы будут пересортированы случайных образом. **Алфавитная** - перед запуском файлы будут пересортированы в алфавитном порядке.

#### **Удалить файлы того-же типа из Проигрывателя**

При запуске будут удалены все файлы из Проигрывателя, тип которых совпадает с типом плейлиста.

#### **Только из плейлистов**

Будут удалены только файлы из запущенных плейлистов, файлы, добавленные в список файлов вручную, не будут удалены.

#### **Удалить проигранные файлы из панели проигрывания**

При запуске будут удалены все проигранные файлы.

Вместо этой опции можно использовать настройку автоудаления файлов в RADIO Player Pro "Настройки - Дополнительные настройки".

#### **Индивидуальное время предзагрузки**

Индивидуальное время предзагрузки в текущую очередь файлов. По умолчанию время предзагрузки указано в RADIO Player Pro "Настройки - Режим работы программы".

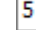

 $\div$ **Время предзагрузки в текущую очередь в сек**

Значение индивидуального времени предзагрузки.

## **Действия перед остановкой**

**Запустить последний файл листа перед остановкой** При принудительной остановке листа будет запущен последний файл из этого листа. Можно использовать в качестве закрывающего джингла для плейлиста.

#### **Удалить файлы листа из Проигрывателя**

Перед остановкой все файлы плейлиста будут удалены из Проигрывателя.

#### <span id="page-66-0"></span>**Автоджинглы**

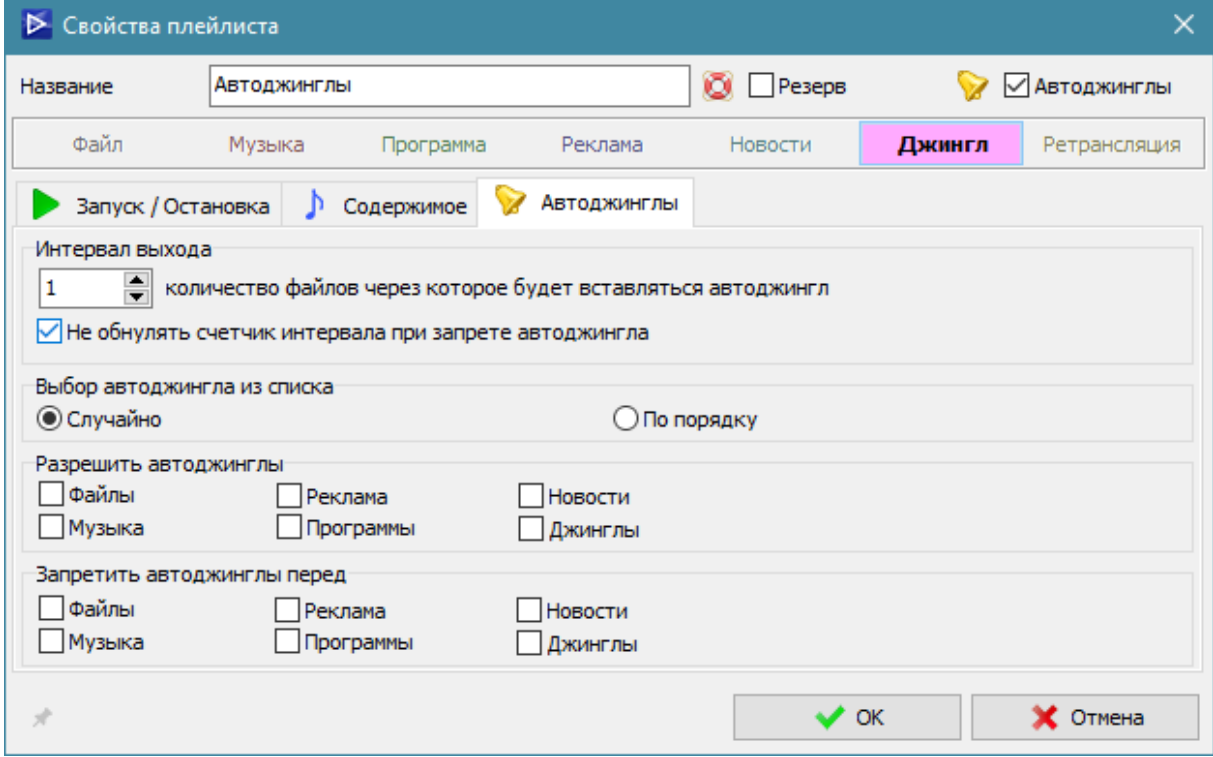

#### **Интервал выхода**

**Количество файлов, через которое будет вставляться автоджингл**  $\overline{5}$ Указывается количество проигранных файлов (определенных типов), через которое будет добавлен один файл из списка автоджинглов.

#### **Не обнулять счетчик интервала при запрете автоджингла**

При выключенной опции после обнаружения места с запретом автоджинглов счетчик интервала будет сброшен на ноль.

Автоджинглы при выключенной опции будут вставляться только для последовательных групп разрешенных типов файлов.

При включенной опции счетчик интервала не будет прерываться при запрете автоджингла.

#### **Выбор автоджингла из списка**

**Случайно** - джинглы будут выбираться в случайном порядке. **По порядку** - джинглы будут выбираться по порядку, в котором они находятся в плейлисте.

#### **Разрешить автоджинглы**

Указываются типы файлов, для которых могут использоваться автоджинглы до и после этого типа.

Для неотмеченных типов файлов автоджинглы использоваться не будут.

#### **Запретить автоджинглы перед**

Указываются типы файлов, перед которыми автоджинглы будут запрещены. Настройка работает, только если следующий за текущим файл имеет другой тип, для одинаковых типов работает только настройка разрешения.

#### **Запретить автоджинглы после**

Указываются типы файлов, после которых автоджинглы будут запрещены. Настройка работает, только если следующий за текущим файл имеет другой тип, для одинаковых типов работает только настройка разрешения.

# <span id="page-67-0"></span>**Свойства Каталога/Плейлиста**

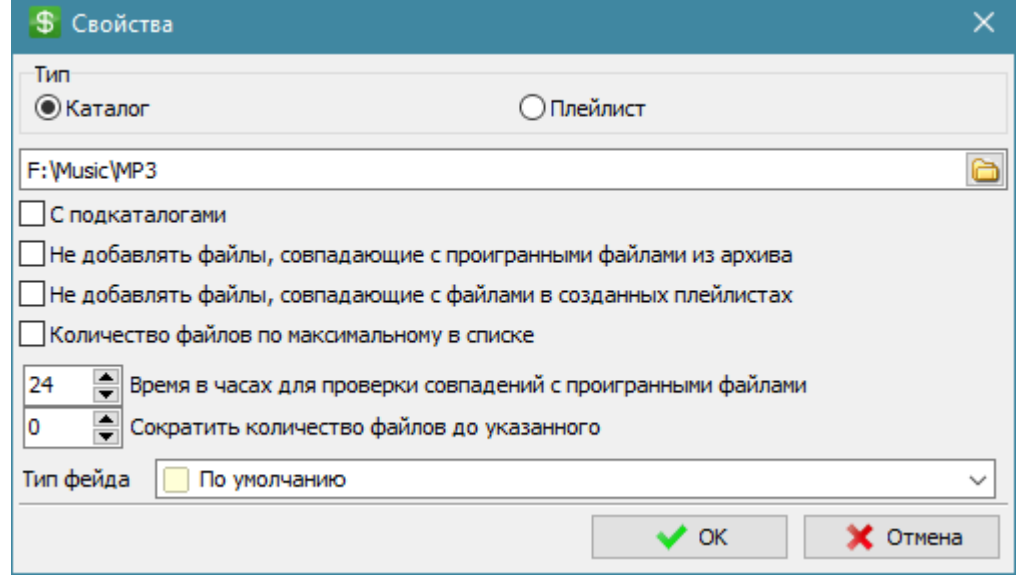

#### **Тип**

#### **Каталог**

Будет добавлено содержимое каталога.

#### **Плейлист**

Будет добавлено содержимое плейлиста.

#### **С подкаталогами**

При добавлении будут просматриваться подкаталоги.

ŀ

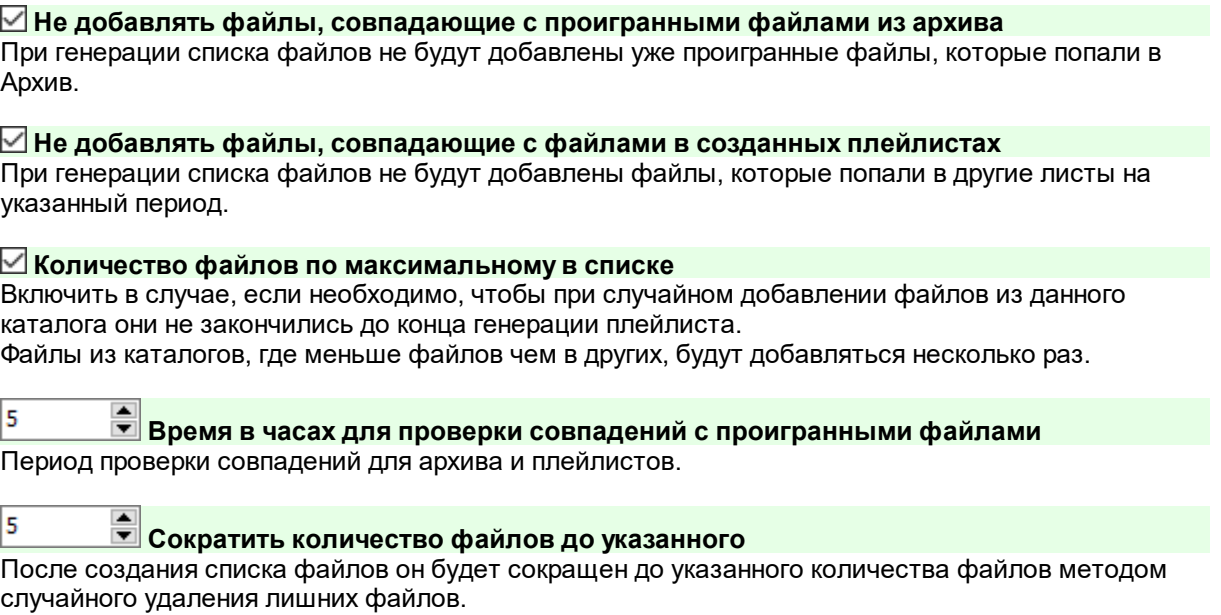

#### **Тип фейда**

Тип фейда для добавляемых из данного плейлиста/каталога файлов.

# **Менеджер профилей**

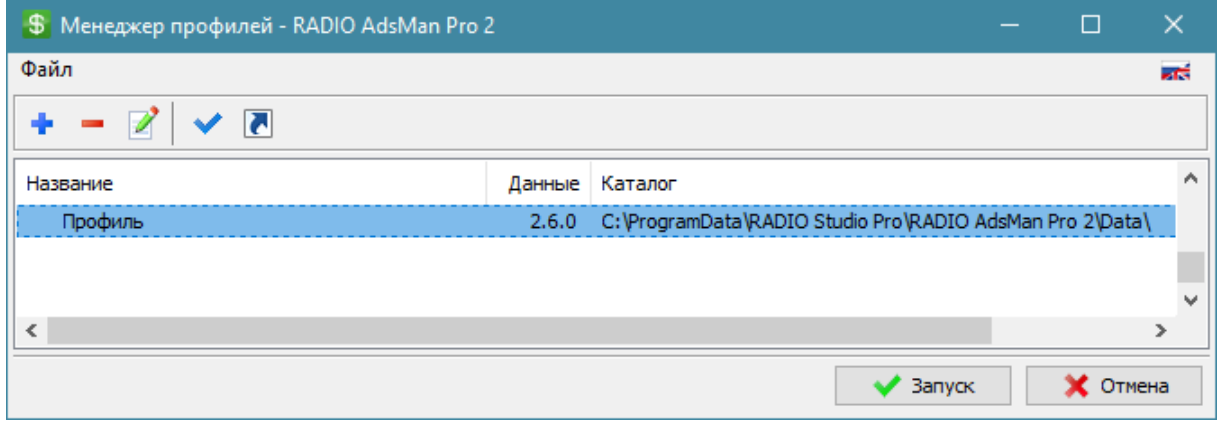

Менеджер профилей предназначен для создания множественных профилей, позволяющих запускать программу с определенным набором предустановленных параметров. Каждый профиль хранит свои данные в указанном для профиля каталоге. Запуск менеджера профилей возможен через Меню "Пуск" - Все программы - RADIO Studio Pro -

RADIO Player Pro - Менеджер профилей.

# **Создать**

Создание нового профиля.

Профиль, созданный с параметром "По умолчанию", используется, когда программа запускается без указания каталога профиля.

**Удалить**

Удаление каталога профиля.

**Изменить** Изменение названия и каталога профиля.

✔ **Использовать как основной профиль** Запуск программы с выбранным основным профилем.

**Создать ярлык**

Создание ярлыка для выбранного профиля на рабочем столе. Позволяет сделать несколько ярлыков для запуска программы с нужным профилем. Запустить программу с определенным профилем можно вручную с параметром /Data=Каталог\_Профиля.

*Пример: AdsMan.exe "/Data=D:\Profile\_Folder\"*

# **Информация**

# <span id="page-70-0"></span>**Типы файлов**

### **Типы**

Типы файлов и плейлистов:

- **1. Файловый**
- **2. Музыкальный**
- **3. Программный**
- **4. Рекламный**
- **5. Новостной**
- **6. Джингловый**
- **7. Ретрансляционный** (только плейлисты)

#### **Приоритет**

Приоритет означает способность плейлиста прерывать играющий в настоящее время плейлист. Если у играющего плейлиста приоритет ниже запущенного, то играющий плейлист будет прерван и запущен новый плейлист, если же наоборот, то запускаемый плейлист будет добавлен в текущую очередь ниже текущего согласно своему приоритету.

Каждый тип имеет свой приоритет:

- · Ретрансляционный самый низкий;
- · Файловый пониженный;
- · Музыкальный низкий;
- · Программный средний;
- · Рекламный высокий;
- · Новостной высший;
- · Джингловый самый высокий.

# **Регистрация программы**

# **Ограничения Демонстрационной версии**

До регистрации программа RADIO AdsMan Pro 2 работает в демонстрационном режиме. После приобретения лицензии и активации программы все ограничения снимаются.

### **Существуют ограничения демо версии**

- 1. Отсутствие возможности печати и экспорта отчетов.
- 2. Не более 10 плейлистов готового расписания.

Остальные функции программы представлены в полном объеме.

## **Лицензия**

#### **Приобретение лицензии**

Актуальная информация по стоимости и процедуре приобретения лицензии находится на нашем [сайте.](#page-72-0)
## **Контактная информация**

**E-mail:**

**Техническая поддержка:** [support@radiosoft.pro](mailto:support@radiosoft.pro)

**Отдел лицензирования** [license@radiosoft.pro](mailto:license@radiosoft.pro)

## **Домашняя страница в сети Интернет:**

<https://radiosoft.pro>

© 2023 Радиософт